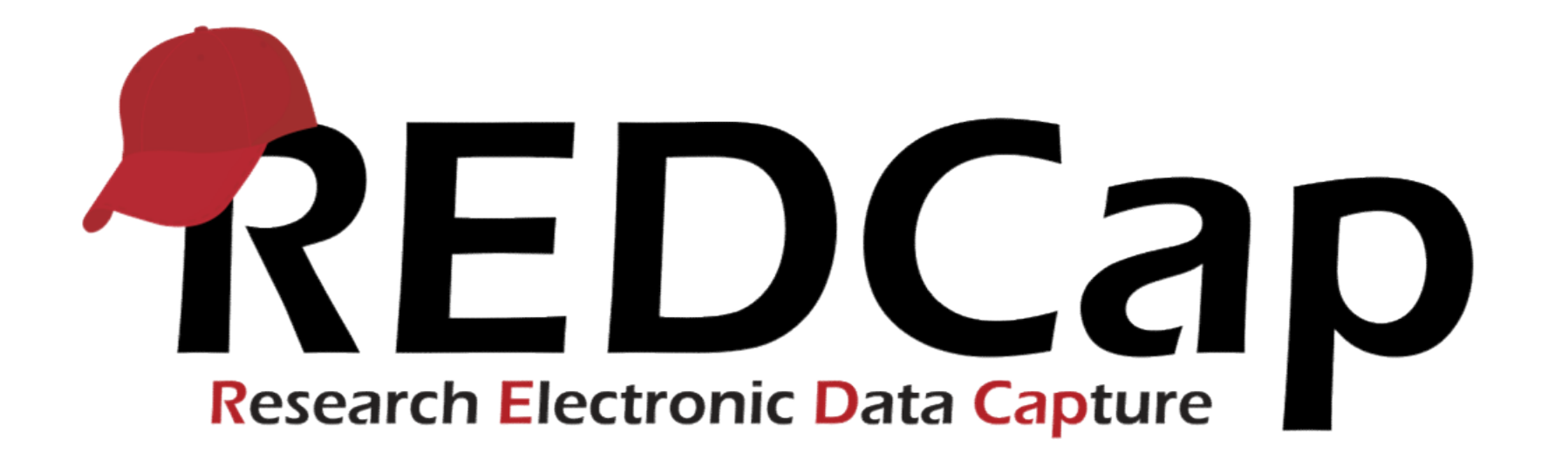

## REDCap Overview

Dr. Gesine Wieder, ZIH TU Dresden

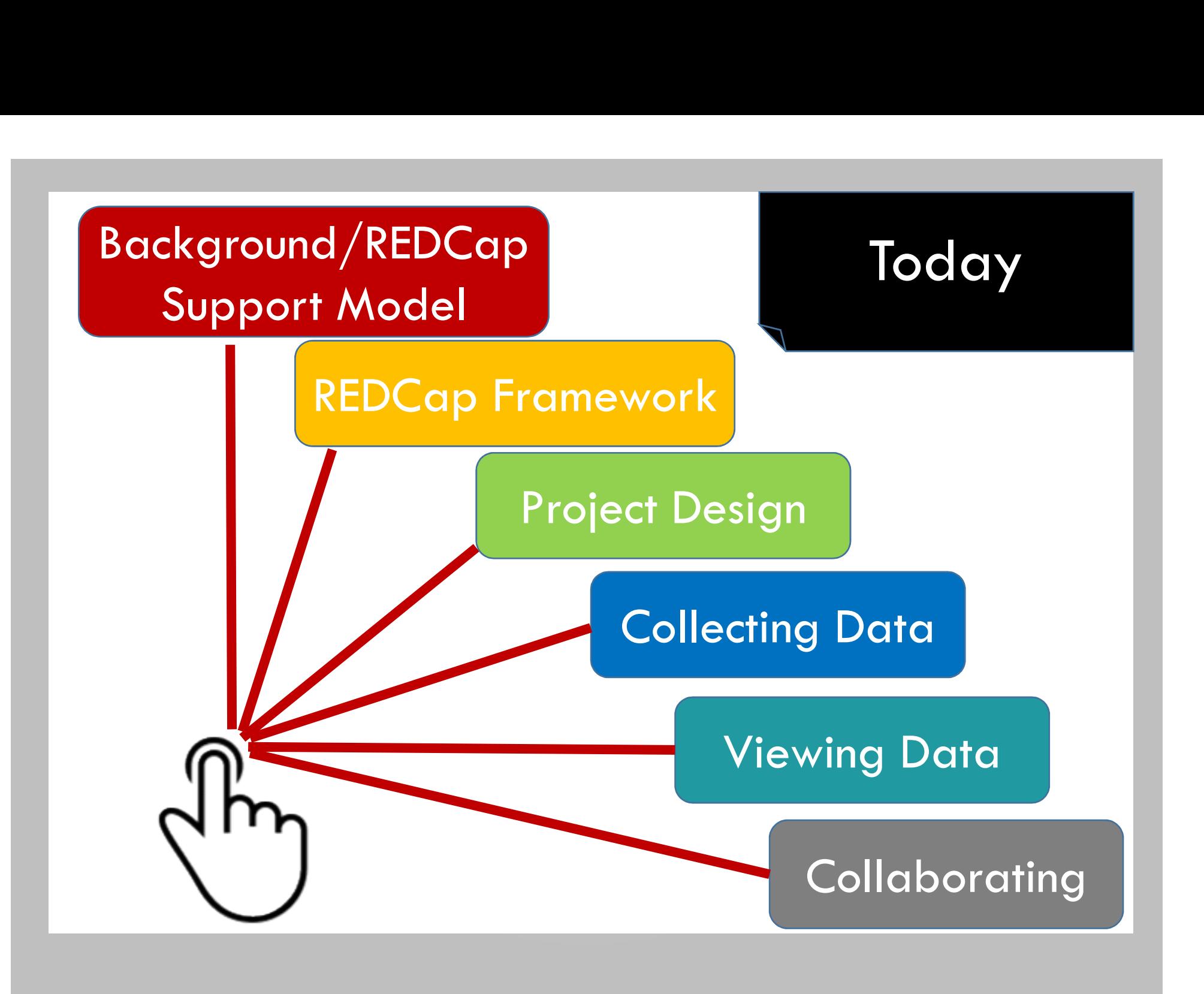

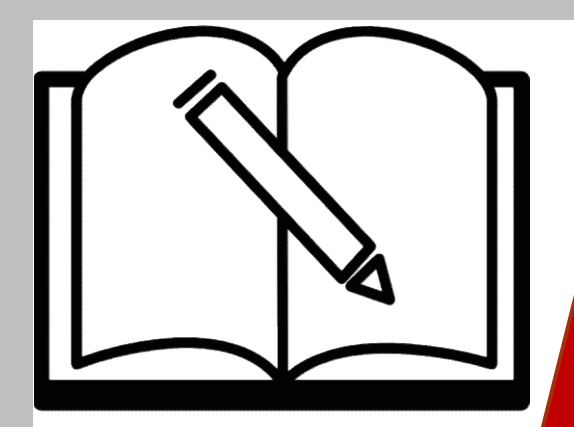

## Background

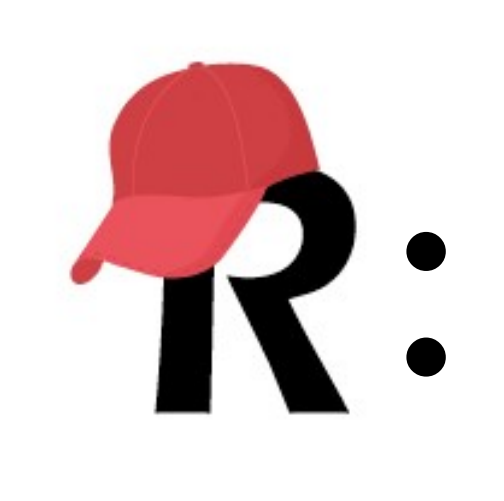

## A secure web application for managing your data online

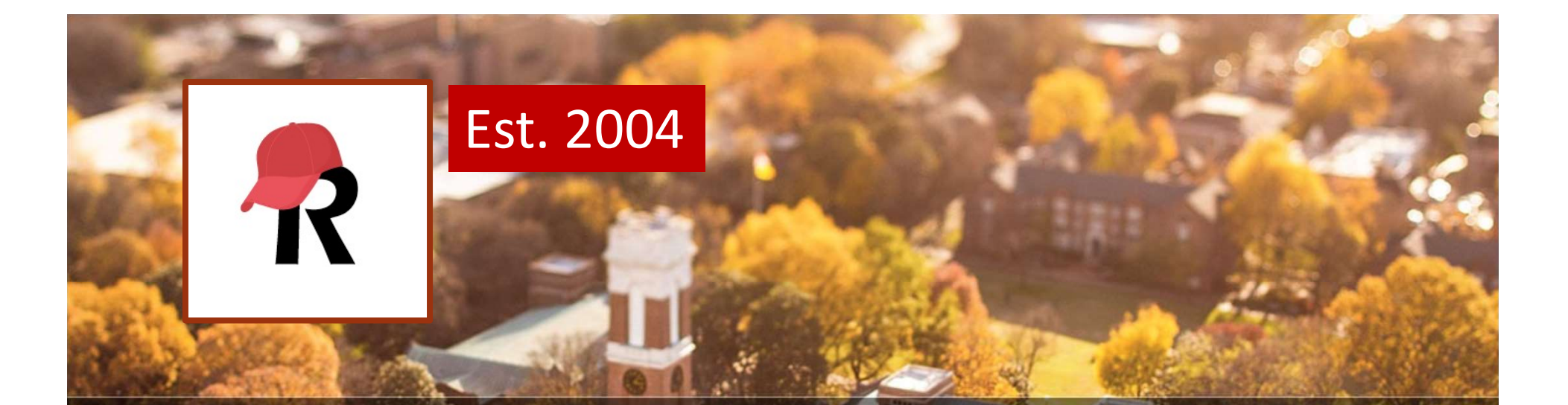

# • >1m end users JNIVERSITY<br>• >1m end users<br>• >750k projects VANDERBILT

### • REDCap is licensed for free to non-profits around the world

• Currently over 3,200 REDCap installations worldwide

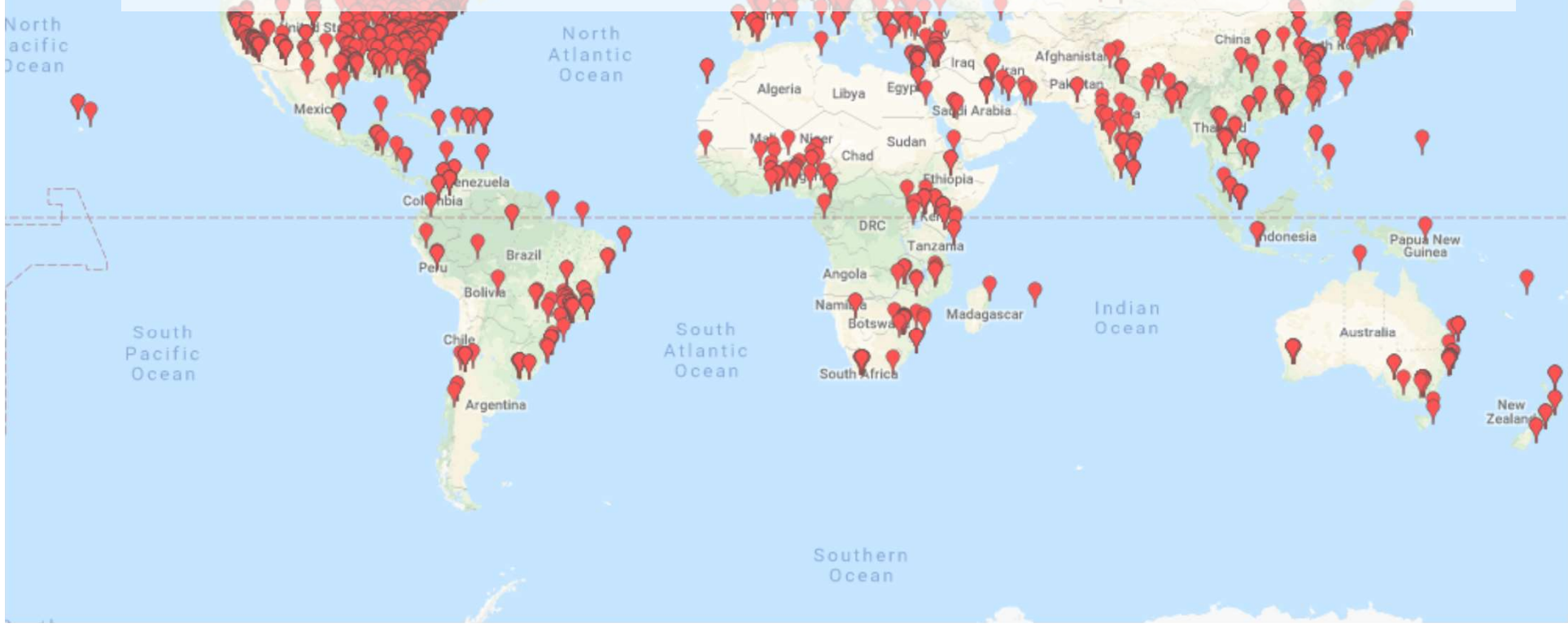

### REDCap Support model

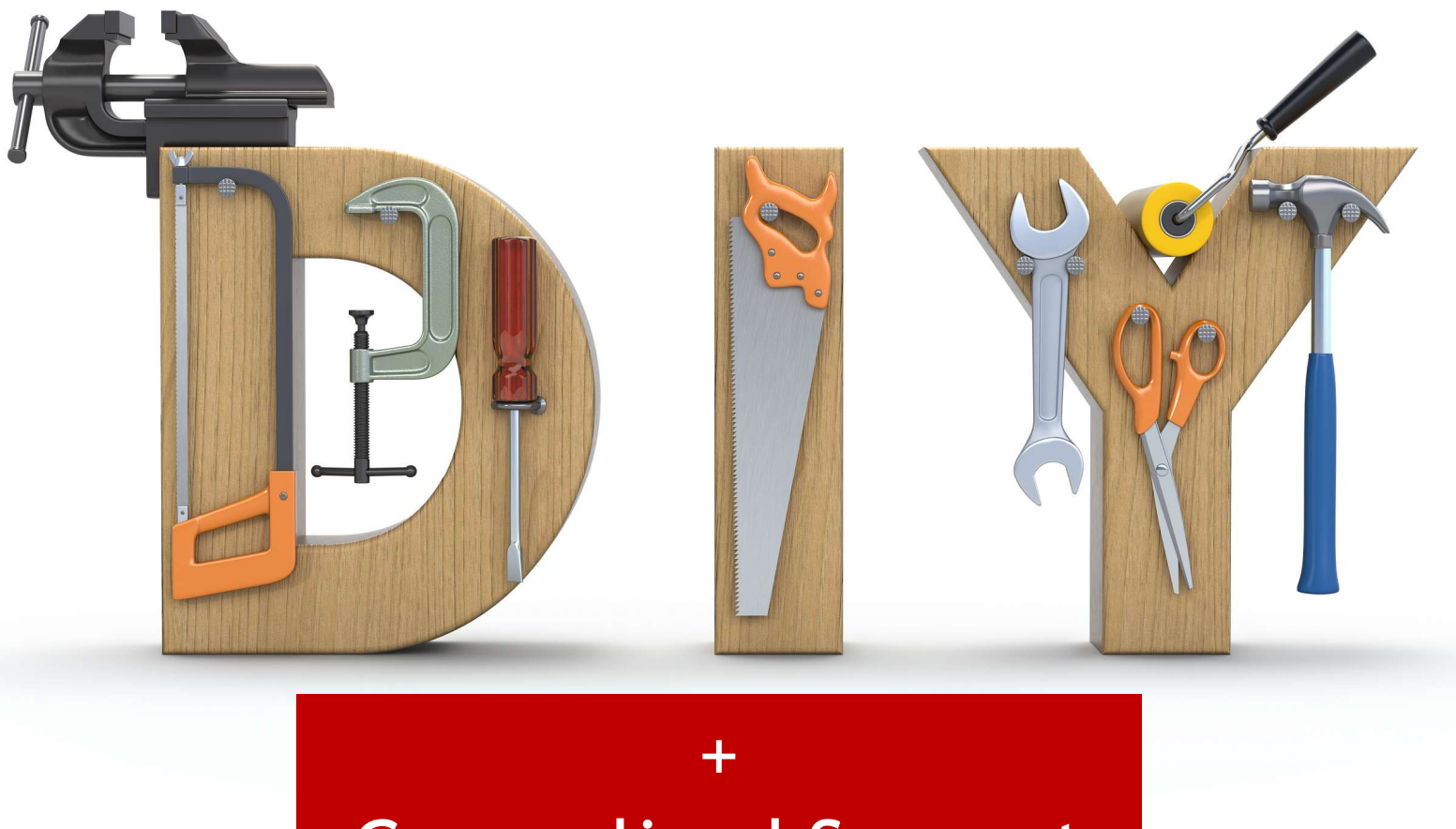

Generalized Support Individualized Support

# Genralized support:<br>Instructional text Instructional text

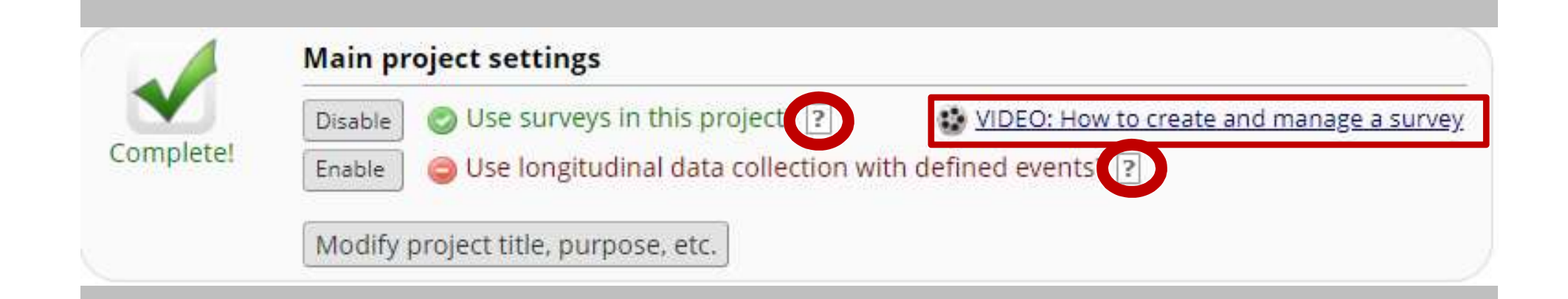

## Generalized support: **Help & FAQ/Training Videos**

REDCap

Home III My Projects + New Project

**O** Help & FAO

**B** Training Videos **S** Send-It **B** Messenger

#### **Welcome to REDCap!**

REDCap is a mature, secure web application for building and managing online surveys and databases. Using REDCap's stream-lined process for rapidly developing projects, you may create and design projects using 1) the online method from your web browser using the Online Designer; and/or 2) the offline method by constructing a 'data dictionary' template file in Microsoft Excel, which can be later uploaded into REDCap. Both surveys and databases (or a mixture of the two) can be built using these methods.

REDCap provides automated export procedures for seamless data downloads to Excel and common statistical packages (SPSS, SAS, Stata, R), as well as a built-in project calendar, a scheduling module, ad hoc reporting tools, and advanced features, such as branching logic, file uploading, and calculated fields.

Learn more about REDCap by watching a to brief summary video (4 min). If you would like to view other quick video tutorials of REDCap in action and an overview of its features, please see the Training Resources page.

Please note that any publication that results from a project utilizing REDCap should cite grant support (UL1 TR000445 from NCATS/NIH).

NOTICE: If you are collecting data for the purposes of human subjects research, review and approval of the project is required by your Institutional Review Board.

If you require assistance or have any questions about REDCap, please contact REDCap Administrator.

### Advantages ...

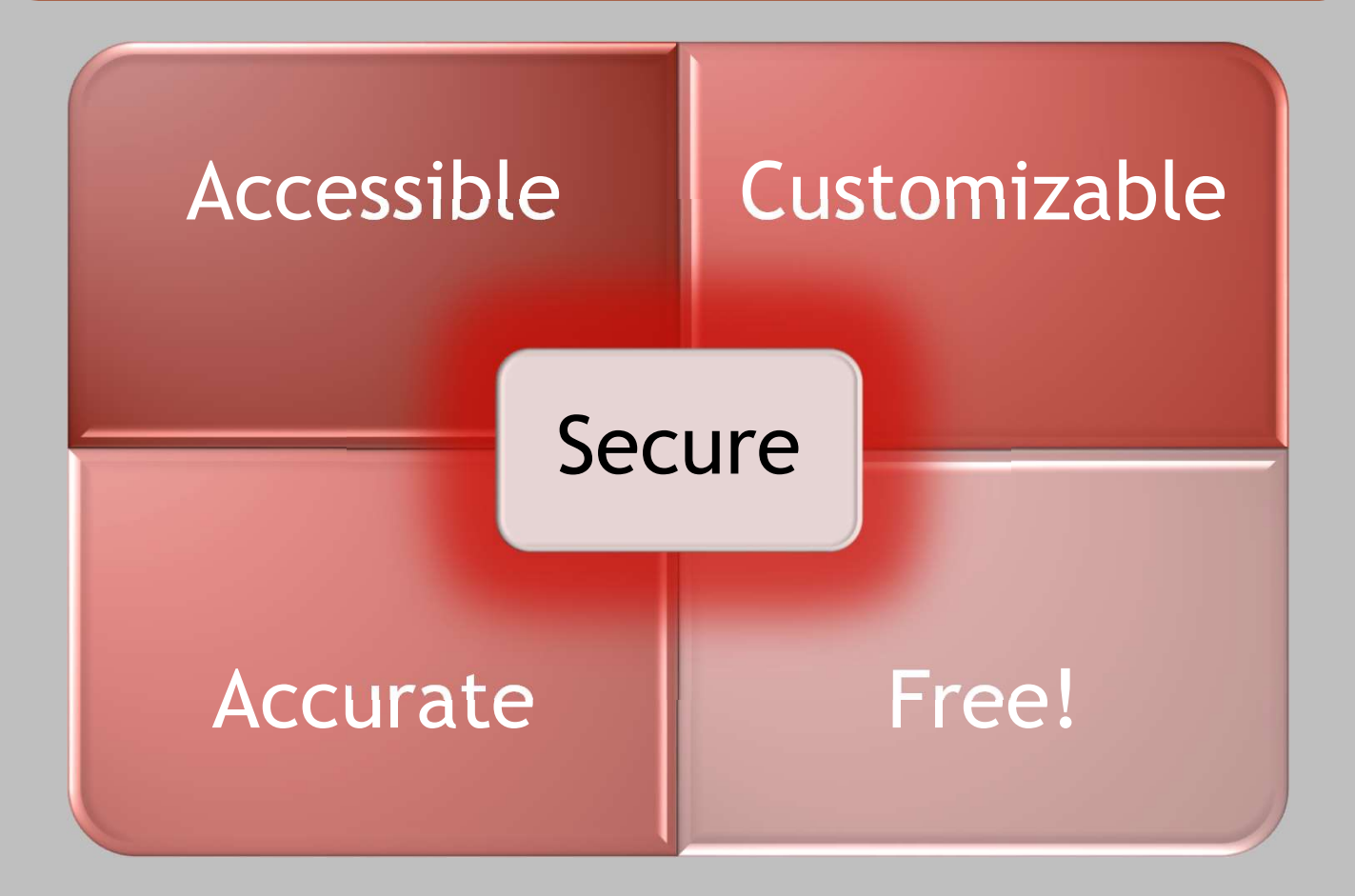

### Further advantages …

… storage of every data format

- **Eurther advantages ...**<br>
... storage of every data format<br>
... online and offline access (REDCap App)<br>
... multi-site access<br>
... autonomy in adding new users and their rights
- … multi-site access
- … autonomy in adding new users and their rights … automated export function for data downloads (excel, SPSS, SAS, Stata, R, …)
- … automated report on metadata
- … shared library for questionnaires

### That means …

- **Fhat means ...**<br>• minimum paper-pencil assessments<br>• Informed consent: paper-pencil<br>• Questionnaires: direct assessment via REDCan
	-
	- **Example 15 Informed consent:**<br>
	That means ...<br>
	Informed consent: paper-pencil<br>
	Material consent: paper-pencil<br>
	Persperimental or psychobysiological date
	- **Example 18 April 11 April 11 April 11 April 11 April 11 April 11 April 11 April 11 April 11 April 11 April 11 April 11 April 11 April 11 April 11 April 11 April 11 April 11 April 11 April 11 April 11 April 11 April 11 Apr** ▫ Experimental or psychphysiological data: data inimum paper-pencil assessments<br>Informed consent: paper-pencil<br>Questionnaires: direct assessment vi<br>Experimental or psychphysiological<br>storage in REDCap<br>DP saved directly in REDCap proje
- minimum paper-pencil assessments<br>
 Informed consent: paper-pencil<br>
 Questionnaires: direct assessment via REDCap<br>
 Experimental or psychphysiological data: data<br>
storage in REDCap<br>
 SOP saved directly in REDCap proj time access

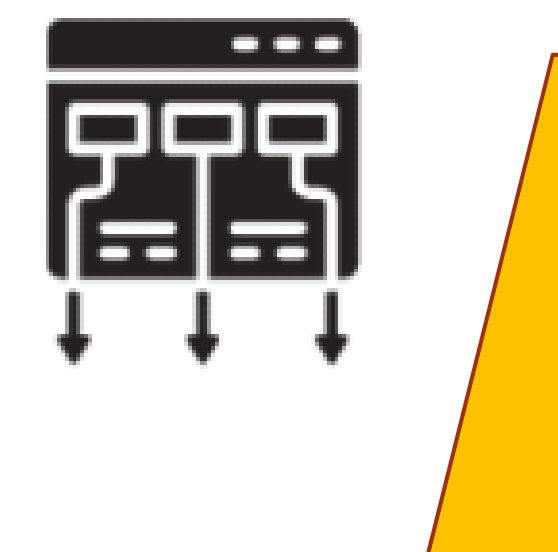

## REDCap Framework

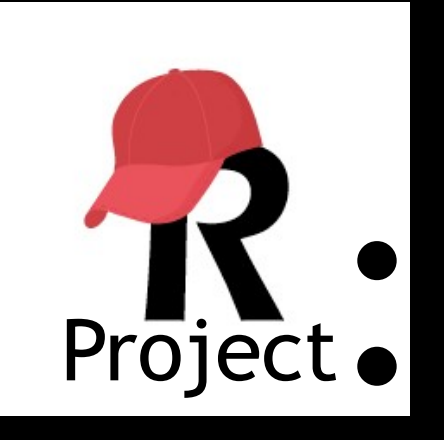

- The framework into which your data will be entered
- Contains tools to manage your data
- Contains an instrument

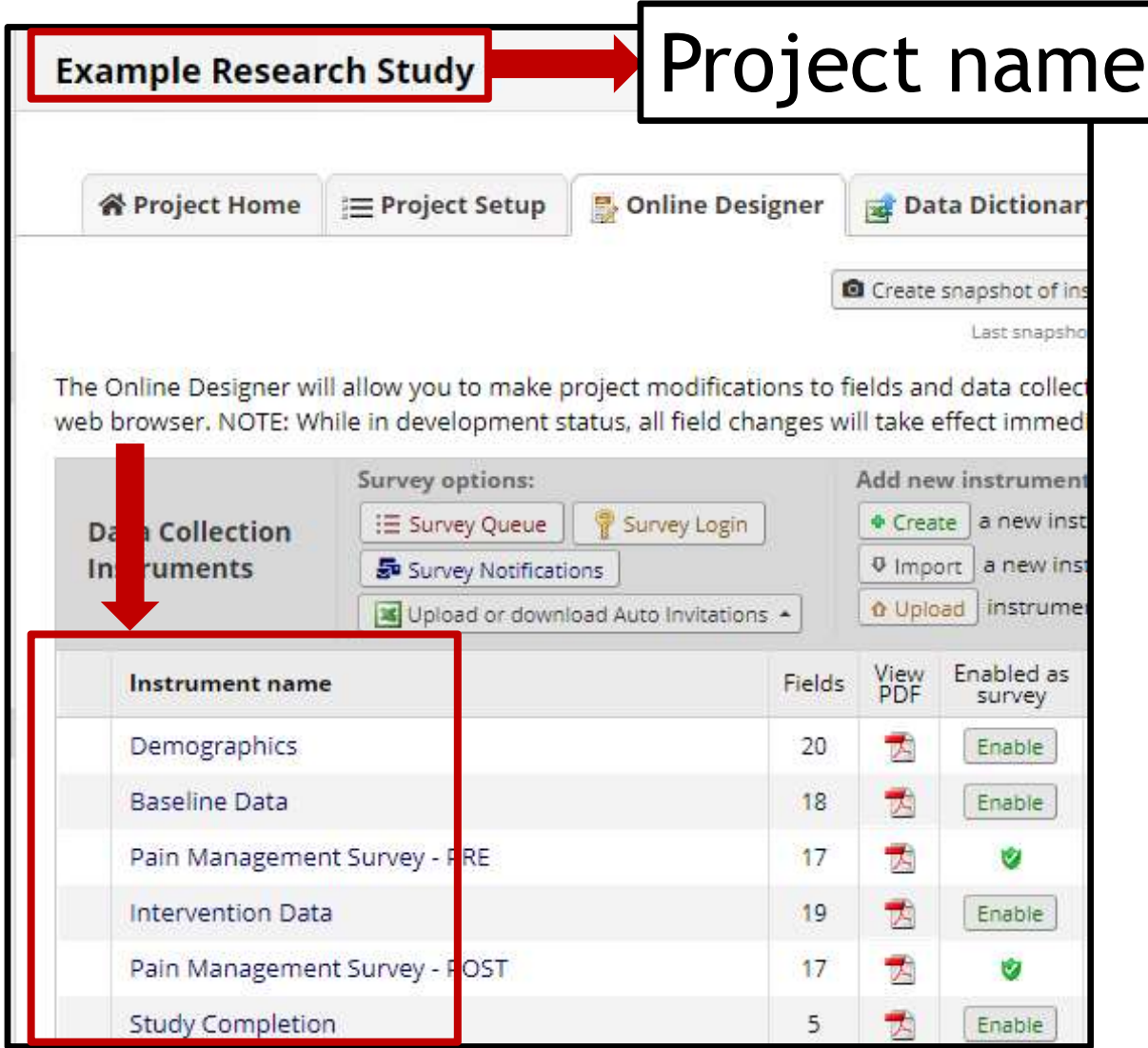

### Instrument

### Demographics

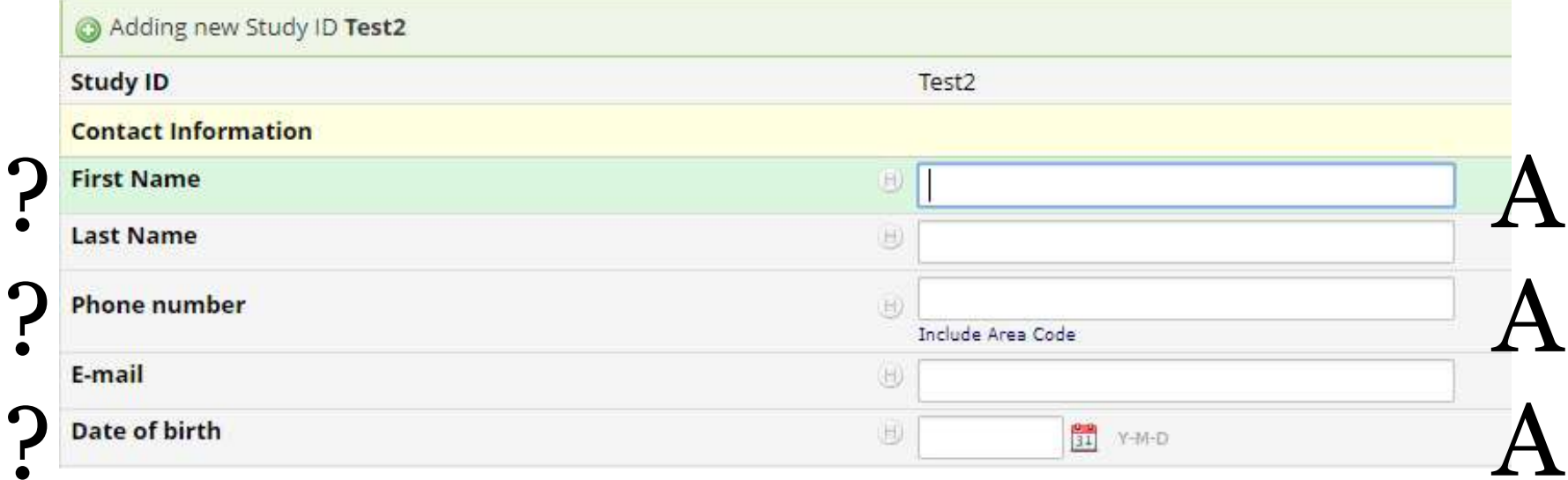

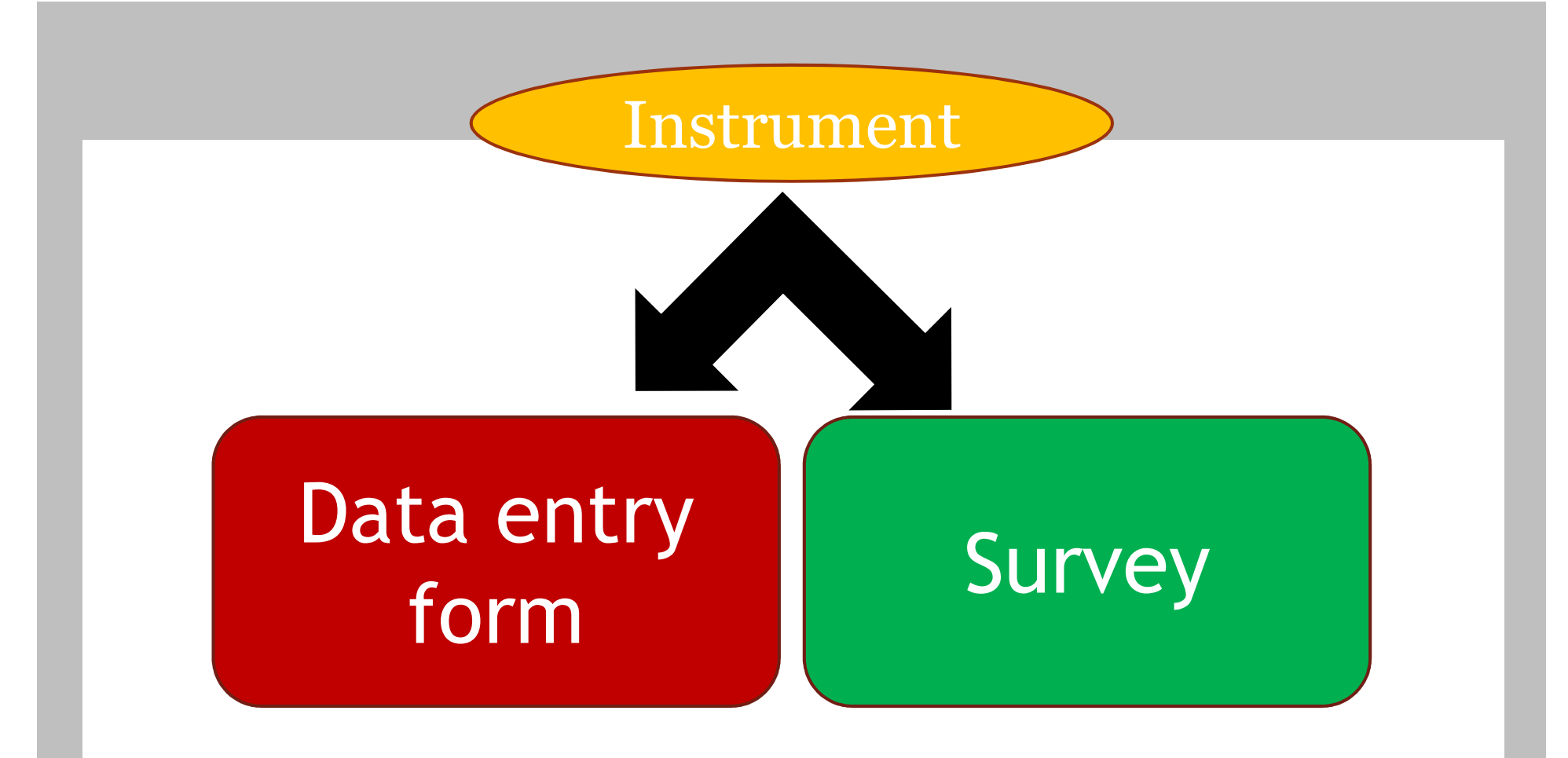

## Data Entry Form – accessed by REDCap users

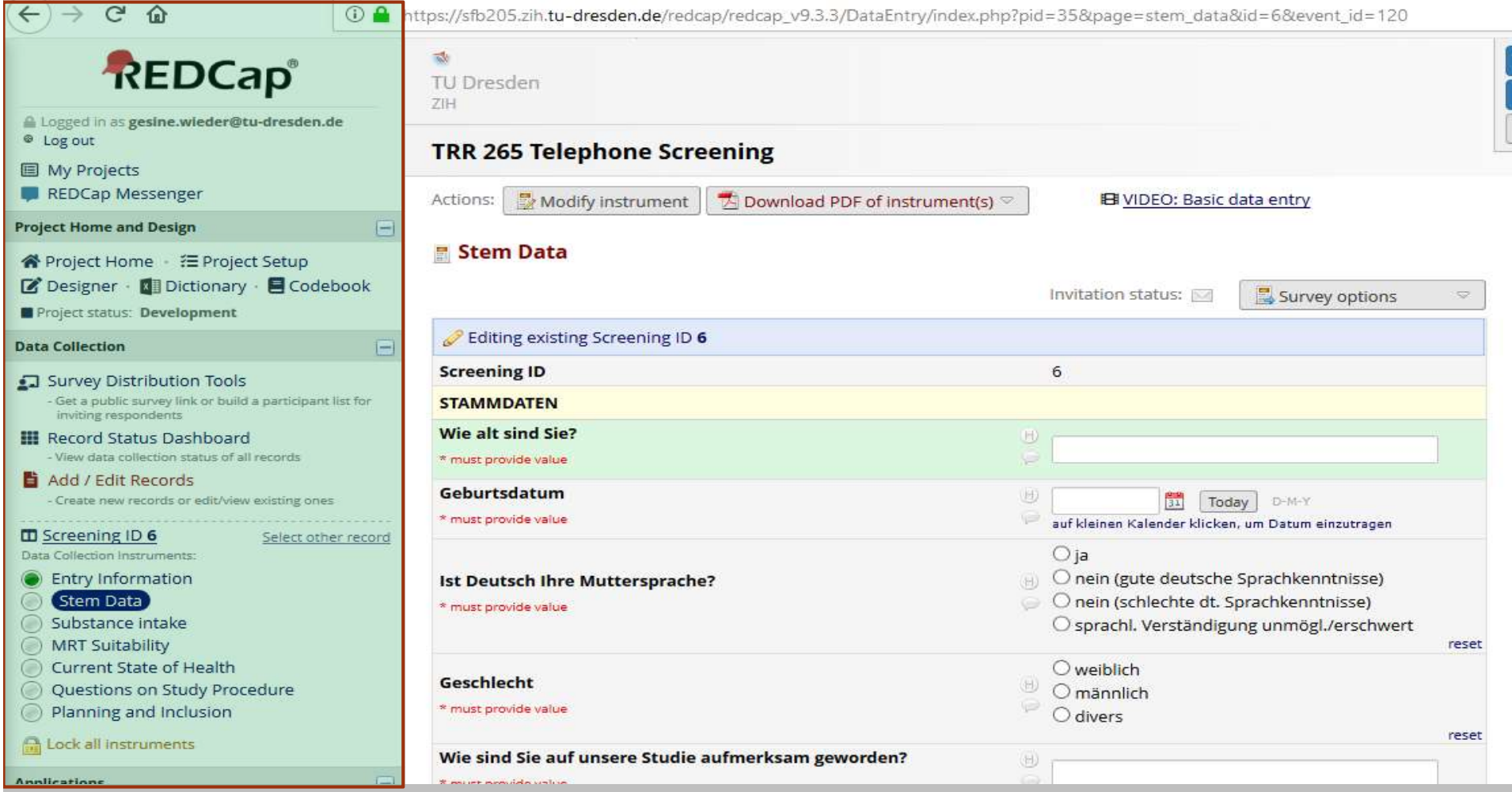

## Survey – completed by a participant

疆

 $\circ$ 

耳

 $\Omega$ 

m.

 $\circ$ 

э

 $P<sub>3</sub>$ 

e

![](_page_18_Picture_40.jpeg)

### **Surveys** Data | entry +Sury forms

![](_page_19_Picture_16.jpeg)

### **ID** Record Home Page

The grid below displays the form-by-form progress of data entered for the currently selected record. You may click on the colored status icons to access that form/event.

![](_page_20_Picture_21.jpeg)

#### **Displaying:** Instrument status only | Lock status only | All status types

![](_page_20_Picture_22.jpeg)

## Longitudinal Data **Collection**

### Repeatable Over Time (Visits)

ata Collection Instruments

![](_page_21_Picture_18.jpeg)

![](_page_22_Picture_0.jpeg)

## REDCap Project Design

## Online Designer

#### Current instrument: Baseline Data

![](_page_23_Picture_7.jpeg)

## Identifier

 $\boldsymbol{\varkappa}$ 

#### **Add New Field**

You may add a new project field to this data collection instrument by completing the fields below and clicking the Save button at the bottom. When you add a new field, it will be added to the form on this page. For an overview of the different field types available, you may view the to Field Types video (4 min).

![](_page_24_Picture_17.jpeg)

## Collecting Data

![](_page_26_Picture_0.jpeg)

## Data Entry Form

![](_page_27_Picture_1.jpeg)

m

![](_page_27_Picture_11.jpeg)

![](_page_28_Picture_0.jpeg)

![](_page_29_Picture_0.jpeg)

## Viewing Data

## Individual record

#### **Baseline Data**

![](_page_31_Picture_7.jpeg)

### Aggregate Data (all data)

Number of results returned: 11 Total number of records queried: 11 **I** Stats & Charts

Export Report | Print Page

#### All data (all records and fields)

![](_page_32_Picture_19.jpeg)

### **Sub-sets of Data**

**Example Research Study** 

### **Data Exports, Reports, and Stats**

![](_page_33_Picture_3.jpeg)

### Number of results returned: 4

Total number of records queried: 7

### **Female participants**

![](_page_33_Picture_22.jpeg)

### Statistics and Graphs/Charts

![](_page_34_Picture_4.jpeg)

### **Export**

### Exporting "All data (all records and fields)"

Select your export settings, which includes the export format (Excel/CSV, SAS, SPSS, R, Stata) and whether or not to perform de-identification on the data set

![](_page_35_Figure_3.jpeg)

**Export Data** Cancel  $\boldsymbol{\mathsf{x}}$
## Accessing/Collaborating in REDCap

Ustorner Journ

#### https://redcap.zih.tudresden.de

ZIH-Administratoren: manuel.schulze@tu-dresden.de alvaro.aguilera@tu-dresden.de

## Project Access

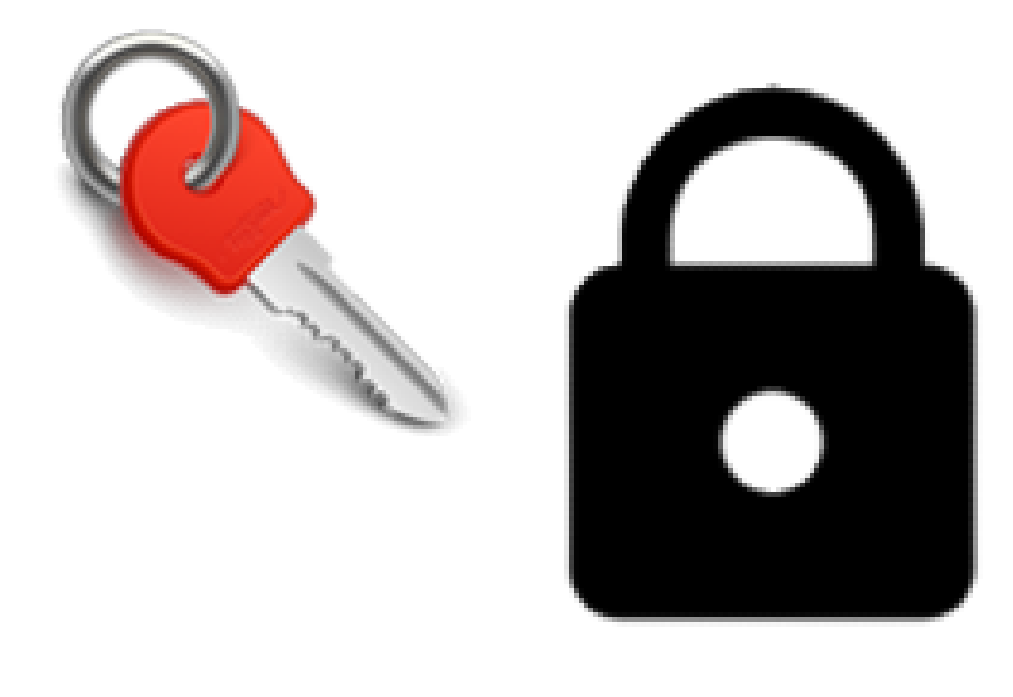

## Your role in a REDCap Project

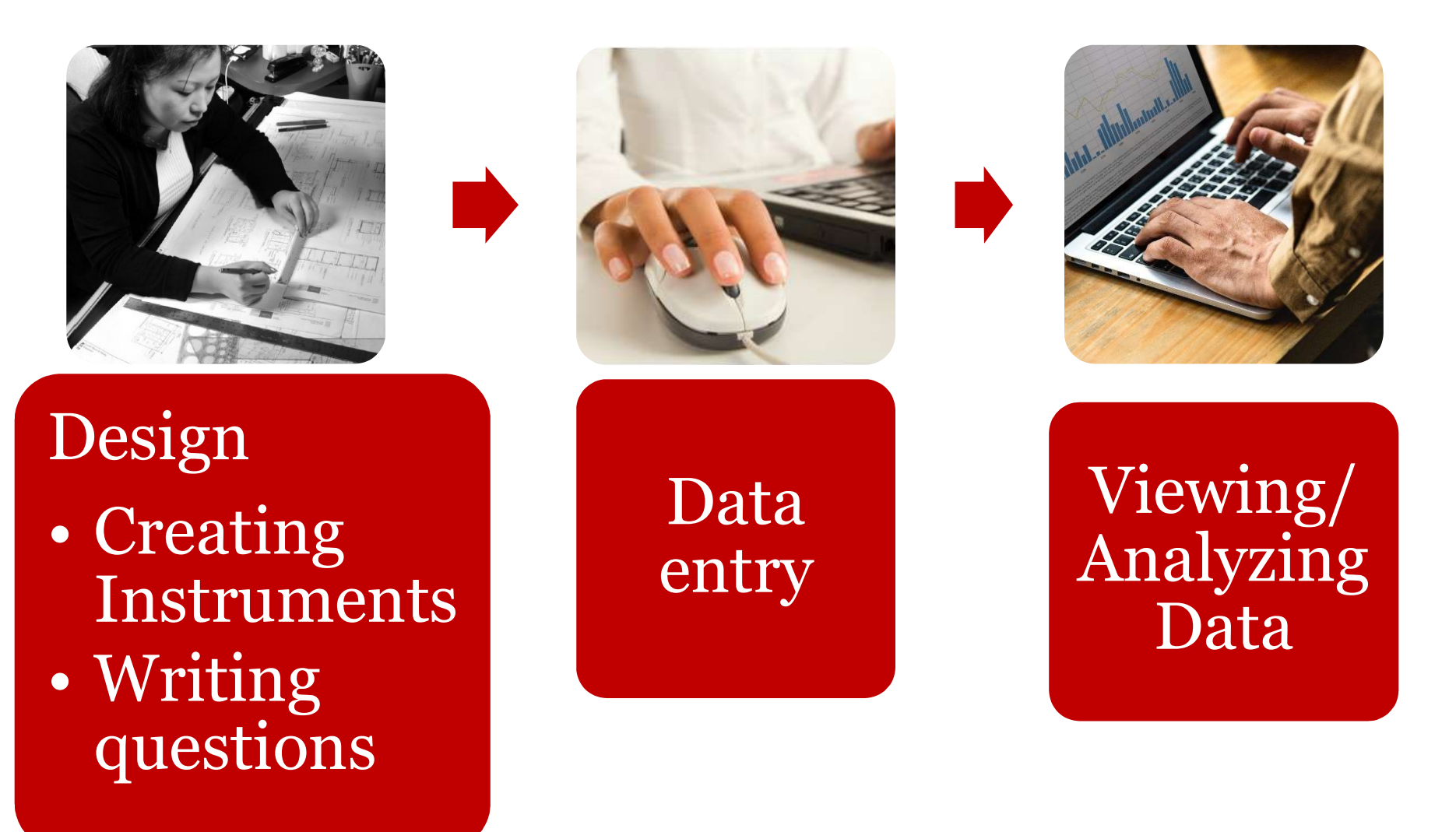

## Defining Access Level

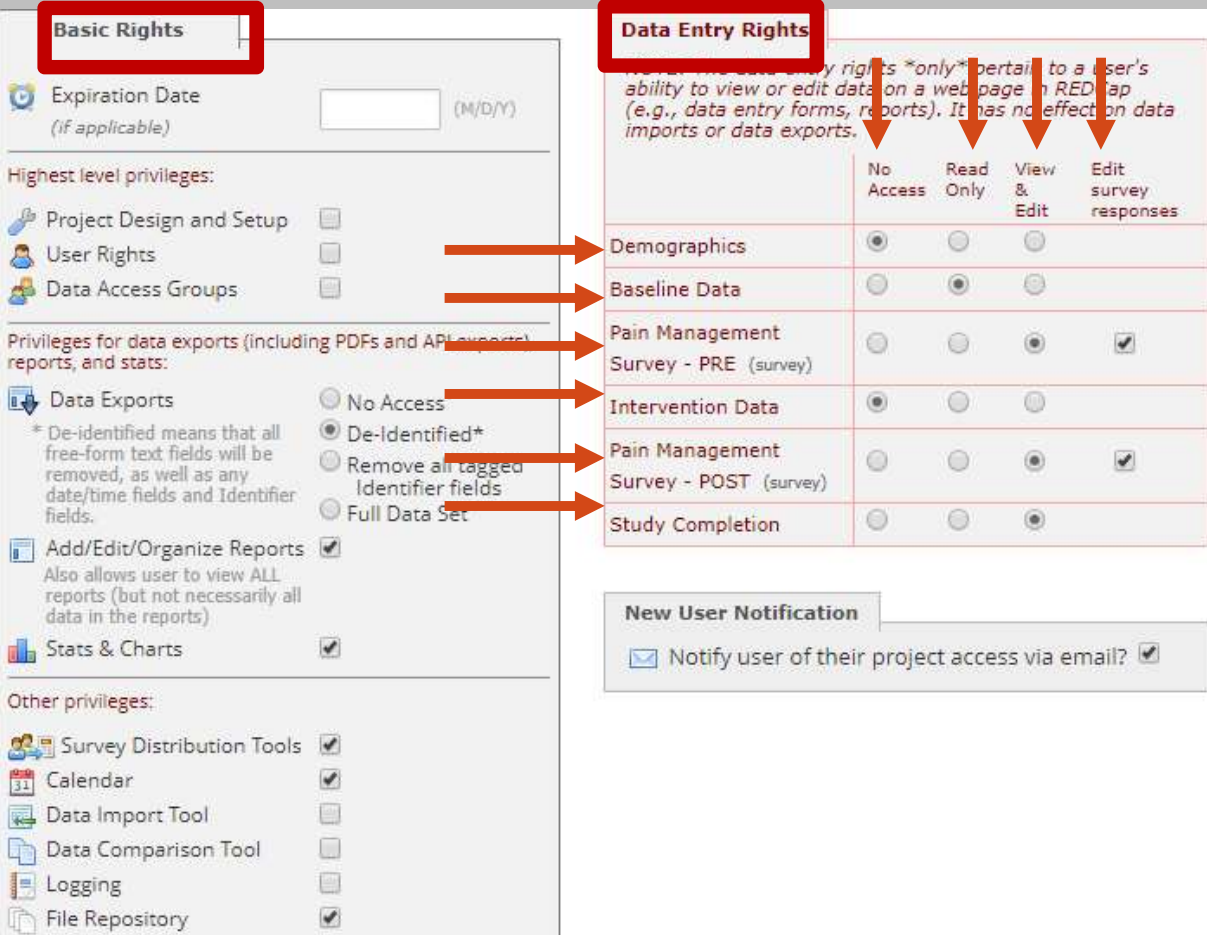

Communicating with your team in REDCap

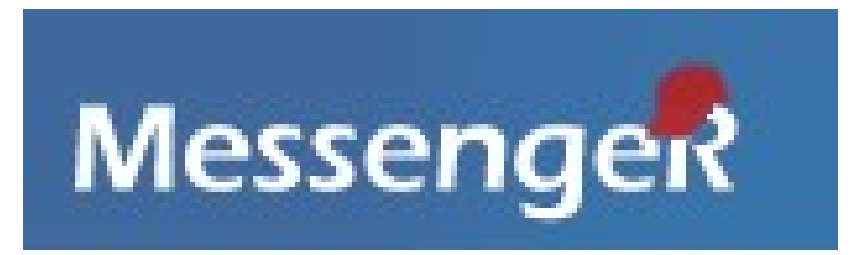

- Can have group messages with users on the project
- Allows your team members to have a secure dialogue about your project

## Let's have a look at sample databases!

## Project Design

## Creating a project Adding and editing fields

## Create a project

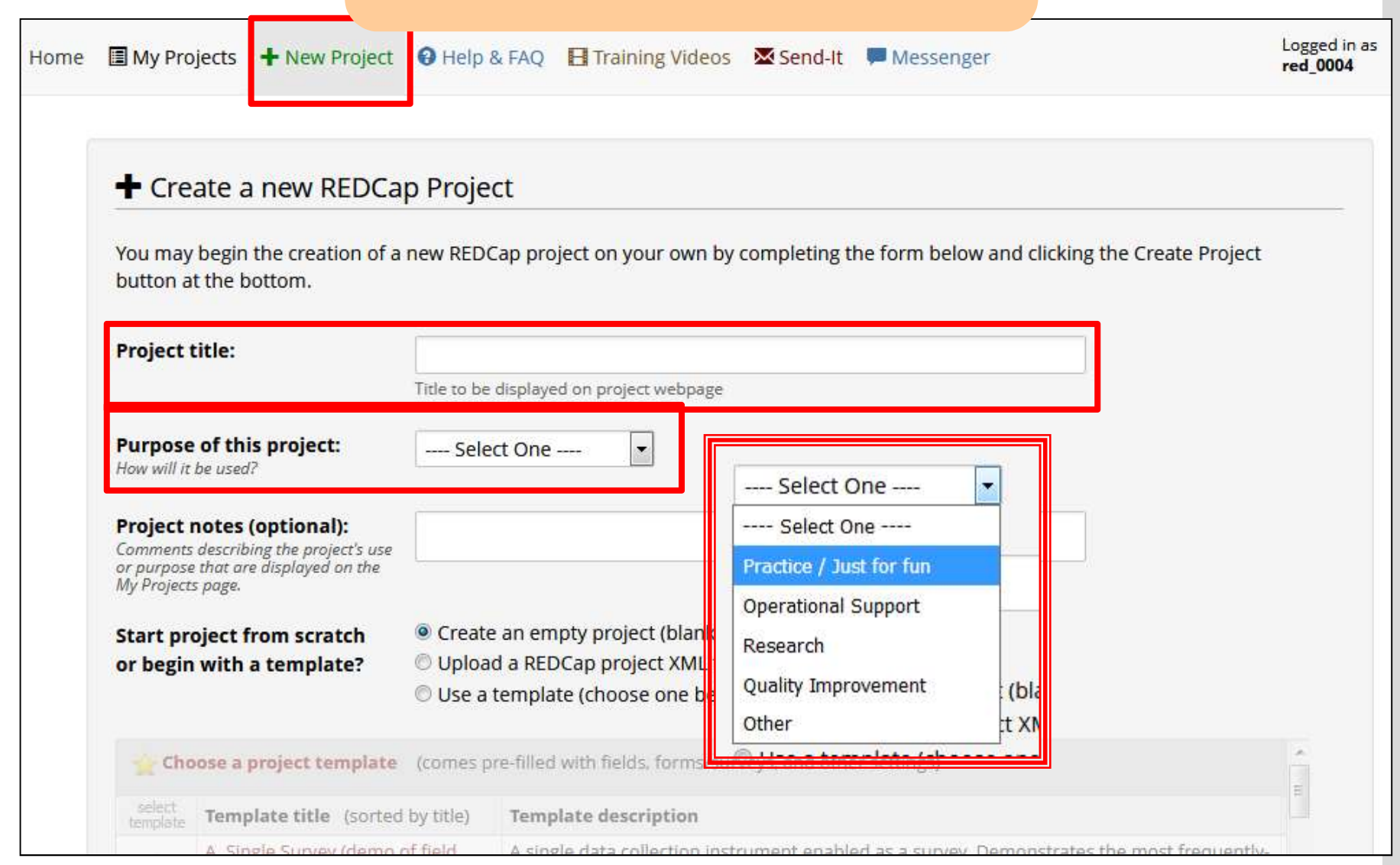

## Research project

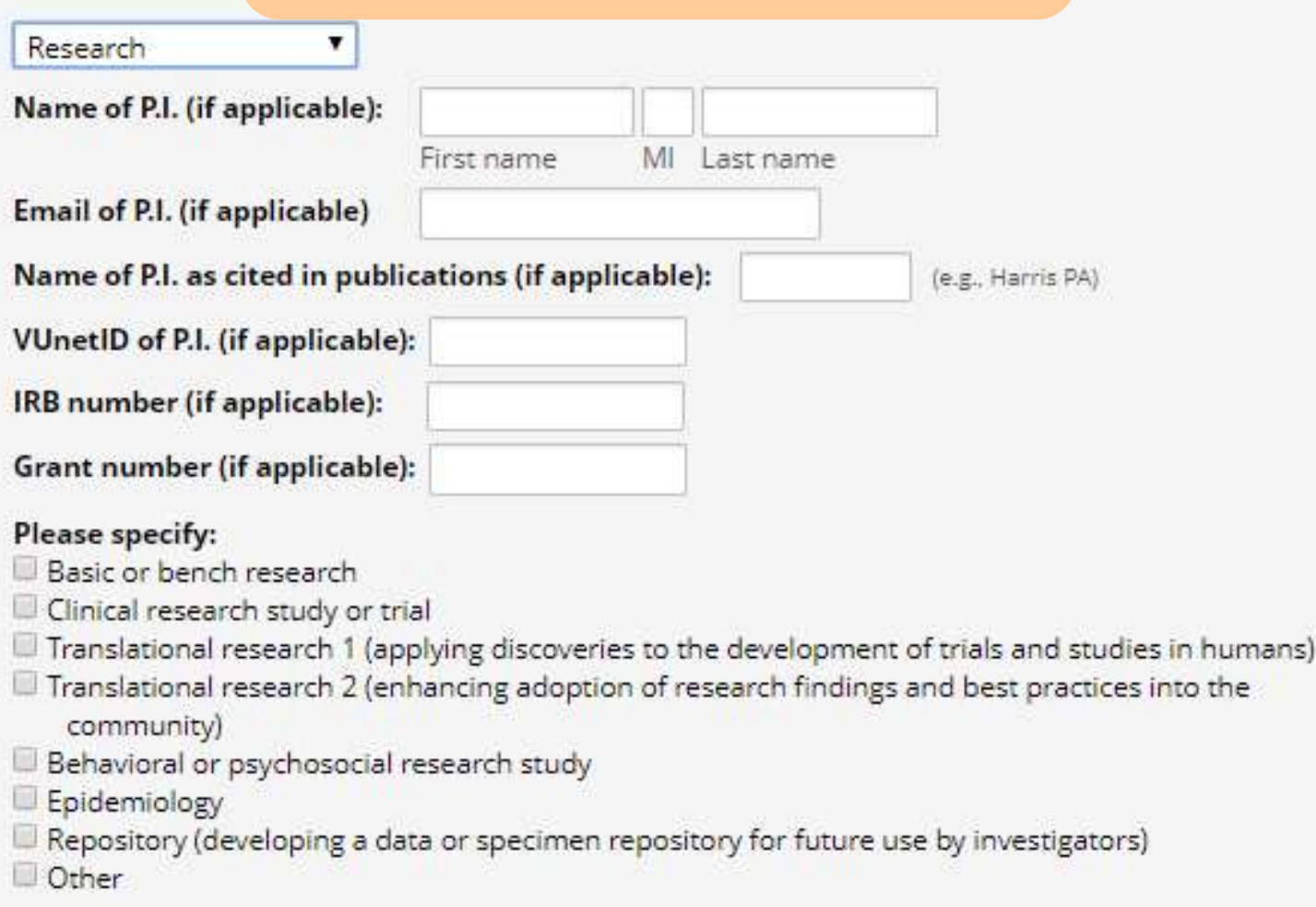

## Project Setup Page

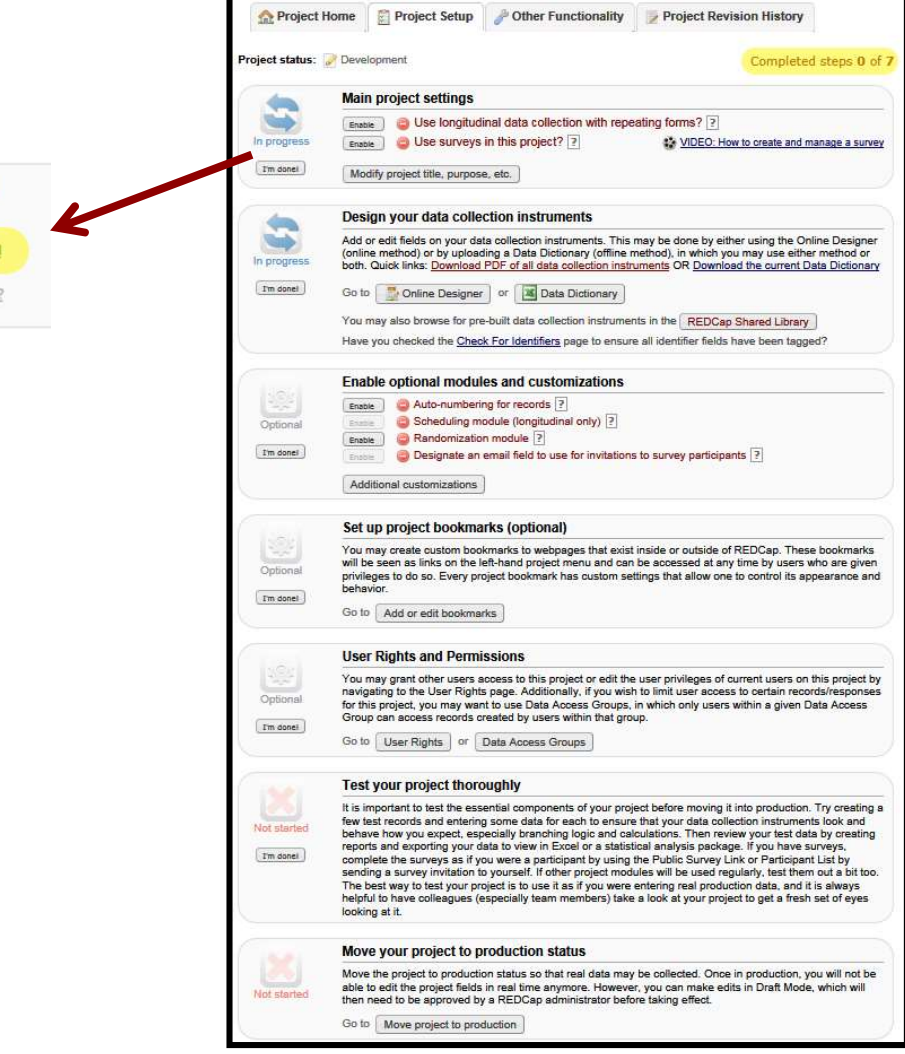

Comr Not comple

#### Design Data Collection Instruments

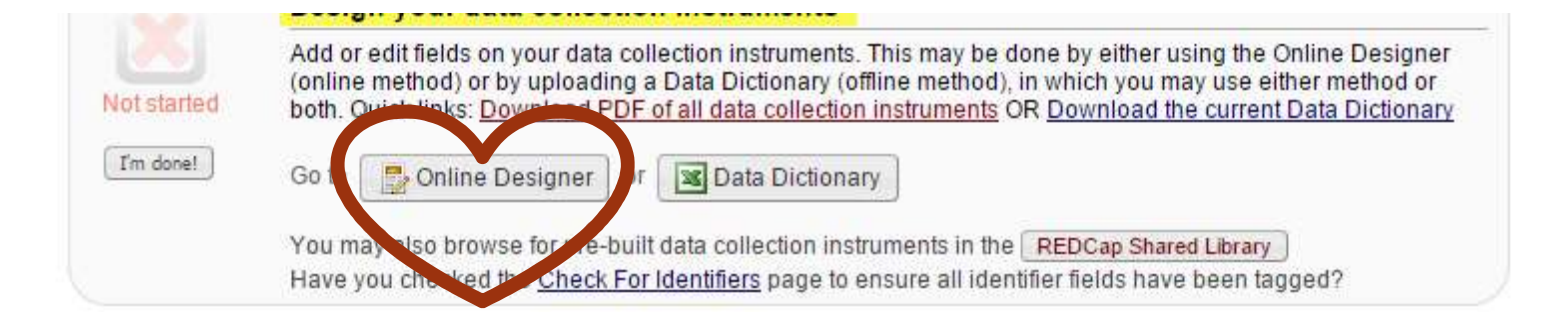

### Online Designer

#### Current instrument: Baseline Data

Preview instrument

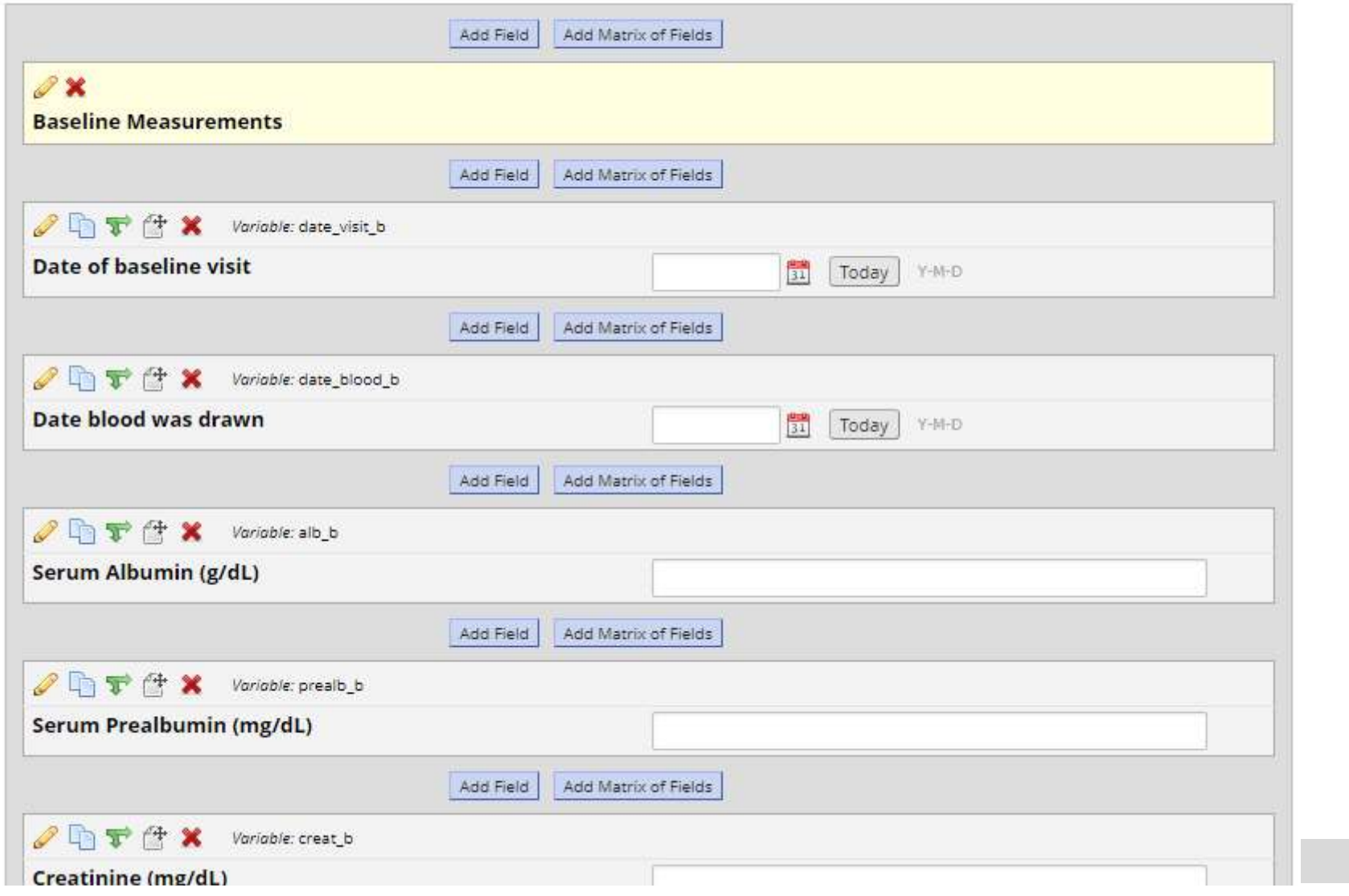

#### Record Identifier

Project Home Project Setup **D** Online Designer

Data Dictionary

\*\* VIDEO: How to use this page

#### **Ready to add fields**

You may now begin adding fields to your data collection instrument below using the Online Designer, Alternatively, you may build your fields in the Data Dictionary (offline method) by clicking its tab above.

This module will allow you to create new data collection instruments/surveys or edit existing ones. Changes may be made by either using the Online Designer or Upload Data Dictionary (see tabs above), in which you may use either method or both. The Online Designer may help you get some initial fields/forms built quickly or to make quick edits, but using the Data Dictionary file may be more helpful if you will be adding a large number of fields for this project.

This page allows you to build and customize your data collection instruments one field at a time. You may add new fields or edit existing ones. New fields may be added by clicking the Add Field buttons. You can begin editing an existing field by clicking on the **P**Edit icon. If you decide that you do not want to keep a field, you can simply delete it by clicking on the to be tele icon. To reorder the fields, simply drag and drop a field to a different position within the form below. NOTE: While in development status, all field changes will take effect immediately in real time.

Return to list of instruments

Current instrument: Demographics

Preview instrument

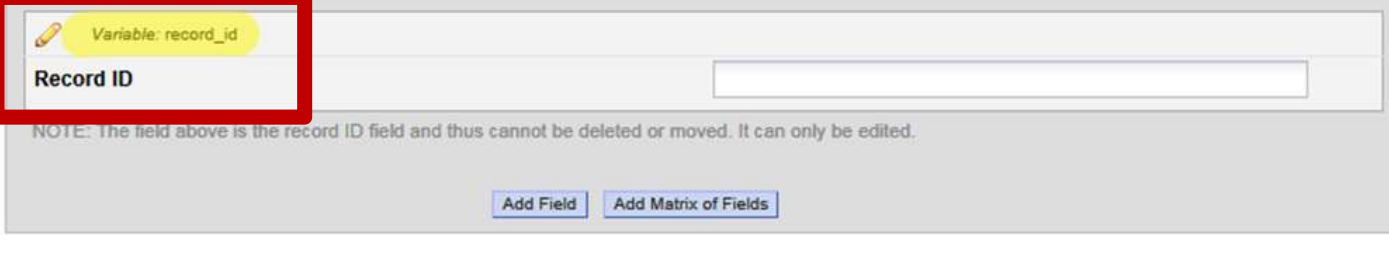

#### **Field (question) Types**

#### **Add New Field**

You may add a new project field to this data collection instrument by completing the fields below and clicking the Save button at the bottom. When you add a new field, it will be added to the form on this page. For an overview of the different field types available, you may view the  $\frac{1}{2}$  Field Types video (4 min).

 $\boldsymbol{\times}$ 

**Field Type:** 

- Select a Type of Field -Text Box (Short Text, Number, Date/Time, ...) Notes Box (Paragraph Text) **Calculated Field** Multiple Choice - Drop-down List (Single Answer) Multiple Choice - Radio Buttons (Single Answer) Checkboxes (Multiple Answers) Yes - No True - False Signature (draw signature with mouse or finger) File Upload (for users to upload files) Slider / Visual Analog Scale Descriptive Text (with optional Image/Video/Audio/File Attachment) Begin New Section (with optional text)

When possible, select a field type that will collect data in a quantitative manner

> Provide a list of choices rather than asking an open-ended question

Add validation when possible to restrict the type of text entered

#### Instead of open-ended (text box field type)...

 $2577$ Variable: insttext

With which institution are you affiliated?

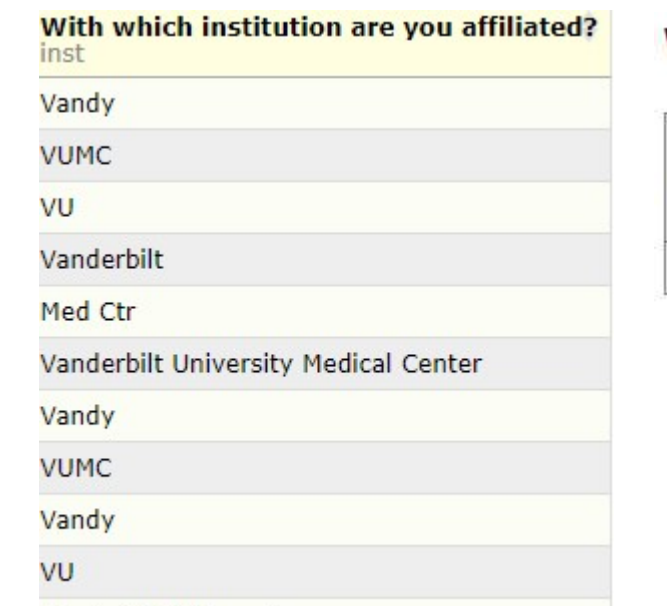

#### With which institution are you affiliated? (inst)

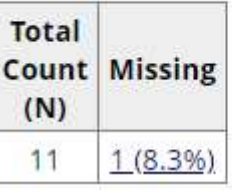

**Vanderbilt University** 

#### ...use close-ended (multiple-choice):

**Shreex** Variable: inst

With which institution are you affiliated?

- Vanderbilt University
- Vanderbilt University Medical Center
- Meharry Medical College

#### Quantitative questions will yield graphical and statistical results

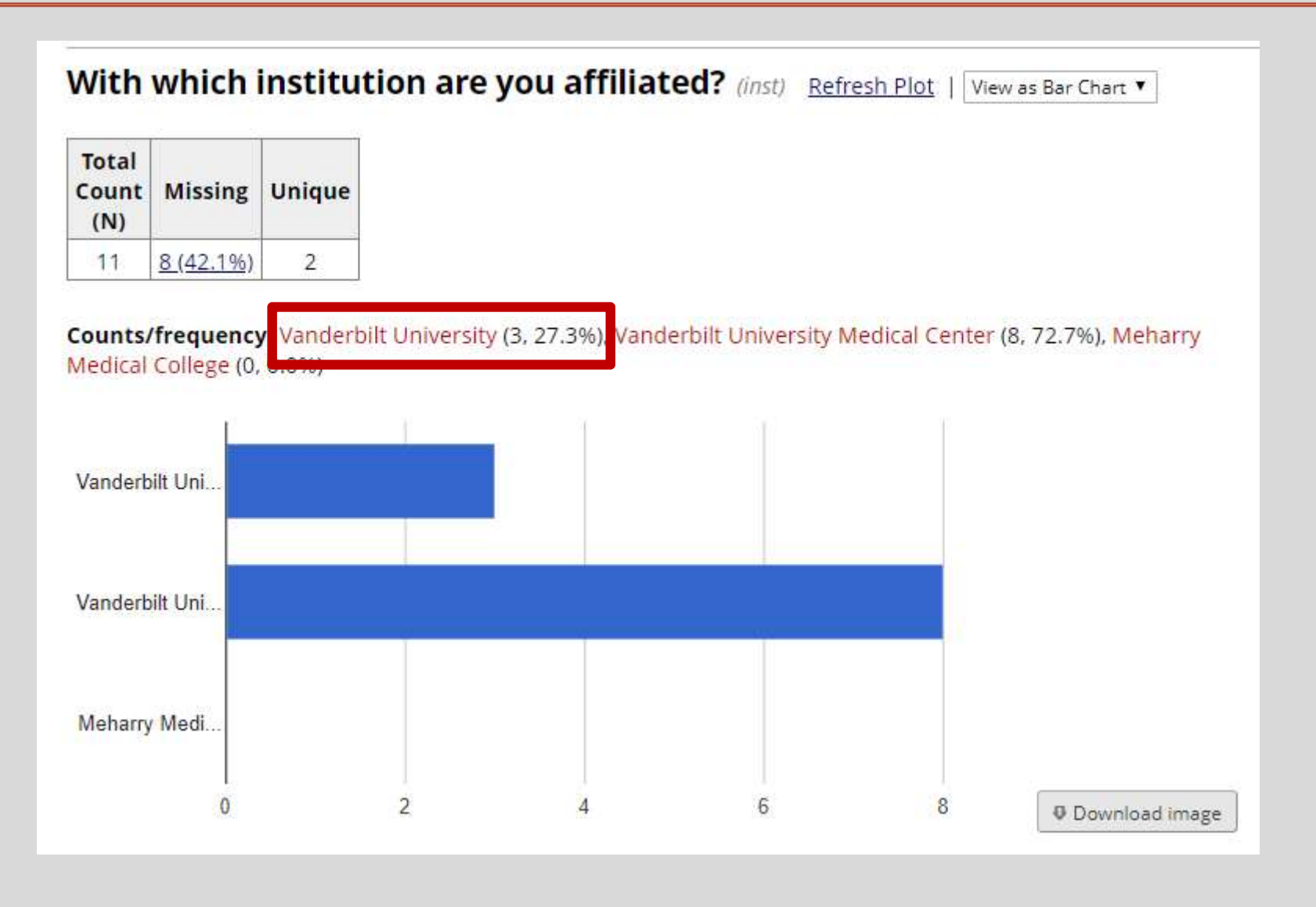

#### When collecting this type of data…

Date Email Integer Number Phone (North America) Time Vanderbilt MRN Zip code (US)

#### Instead of open-ended (text box field type)...

 $2079x$ Variable: date

What is today's date?

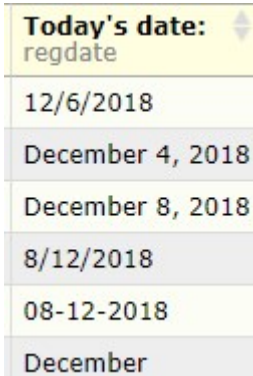

#### ...use a text box field type with validation

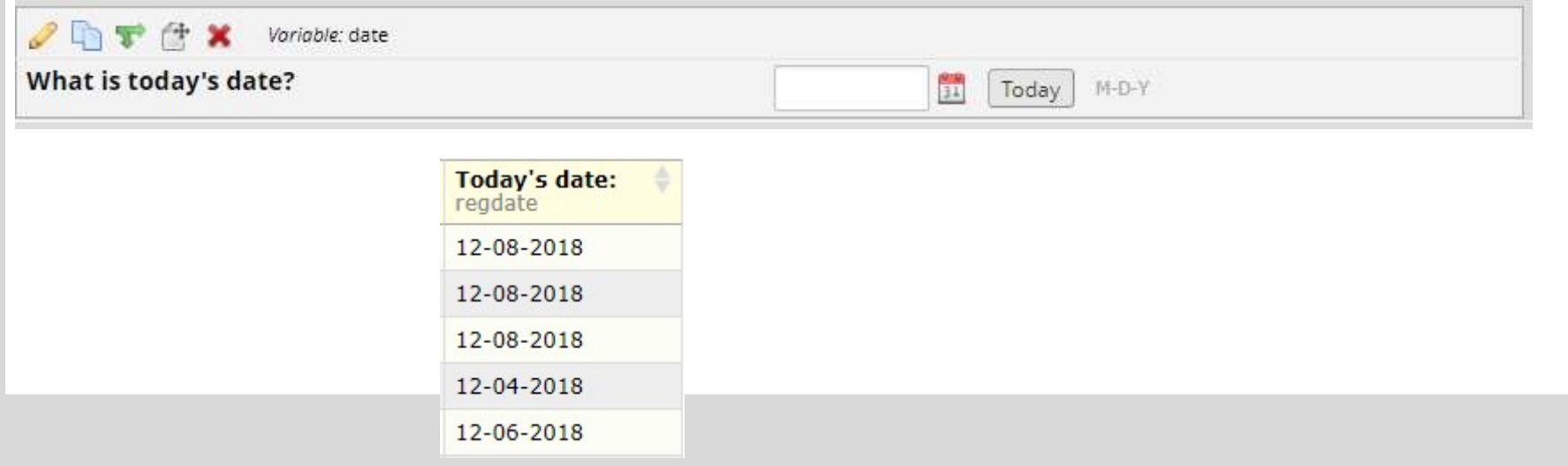

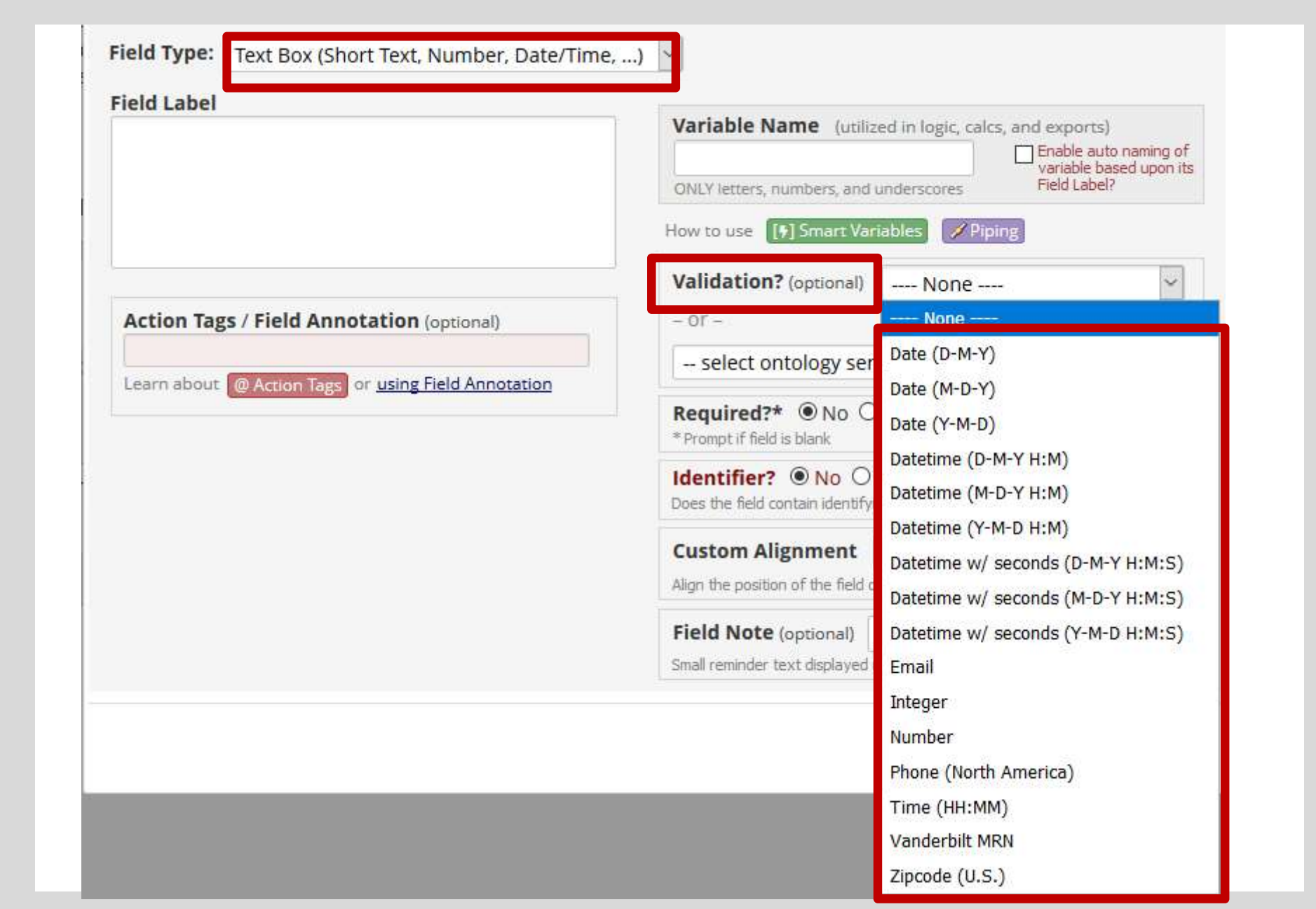

#### BUT SOME FIELD TYPES ARE SIMILAR, THO...

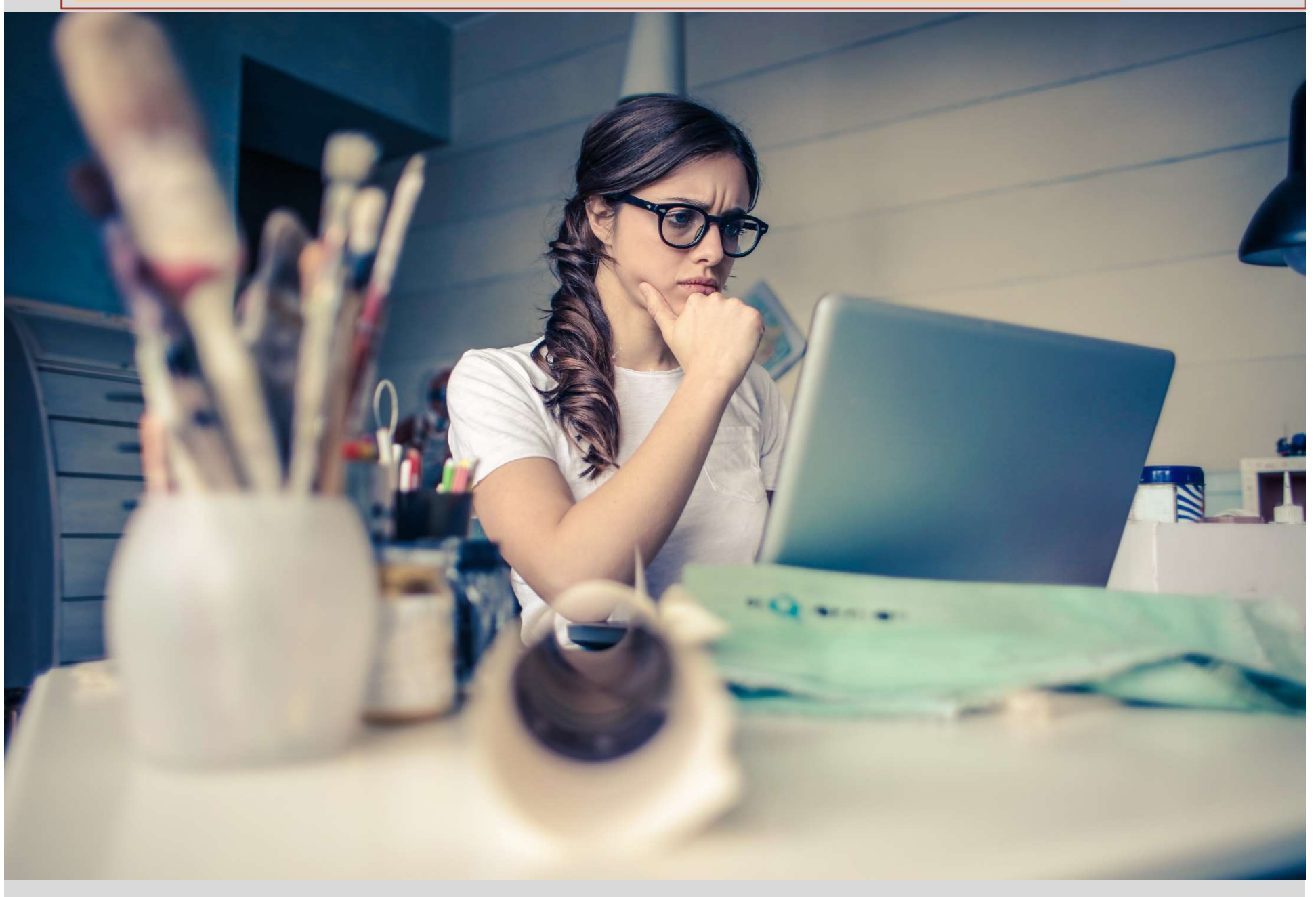

#### **Multiple Choice options**

#### **Add New Field**

You may add a new project field to this data collection instrument by completing the fields below and clicking the Save button at the bottom. When you add a new field, it will be added to the form on this page. For an overview of the different field types available, you may view the  $\gg$  Field Types video (4 min).

 $\mathbf{x}$ 

#### Field Ty

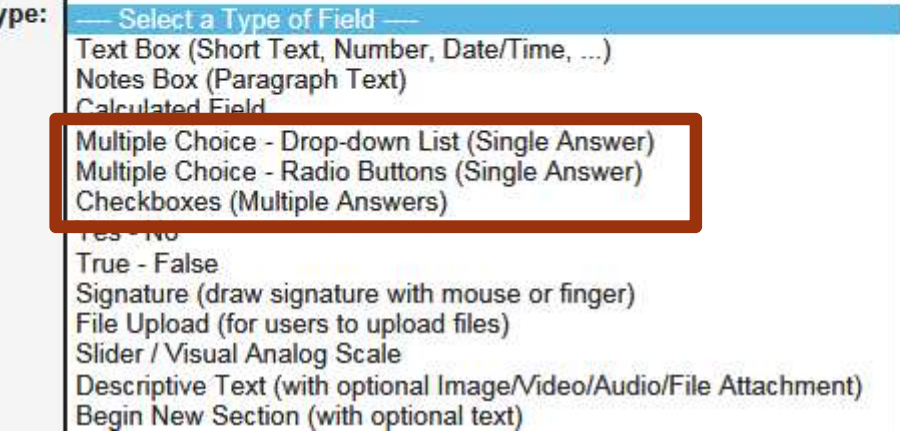

## Radio buttons – short list of choices

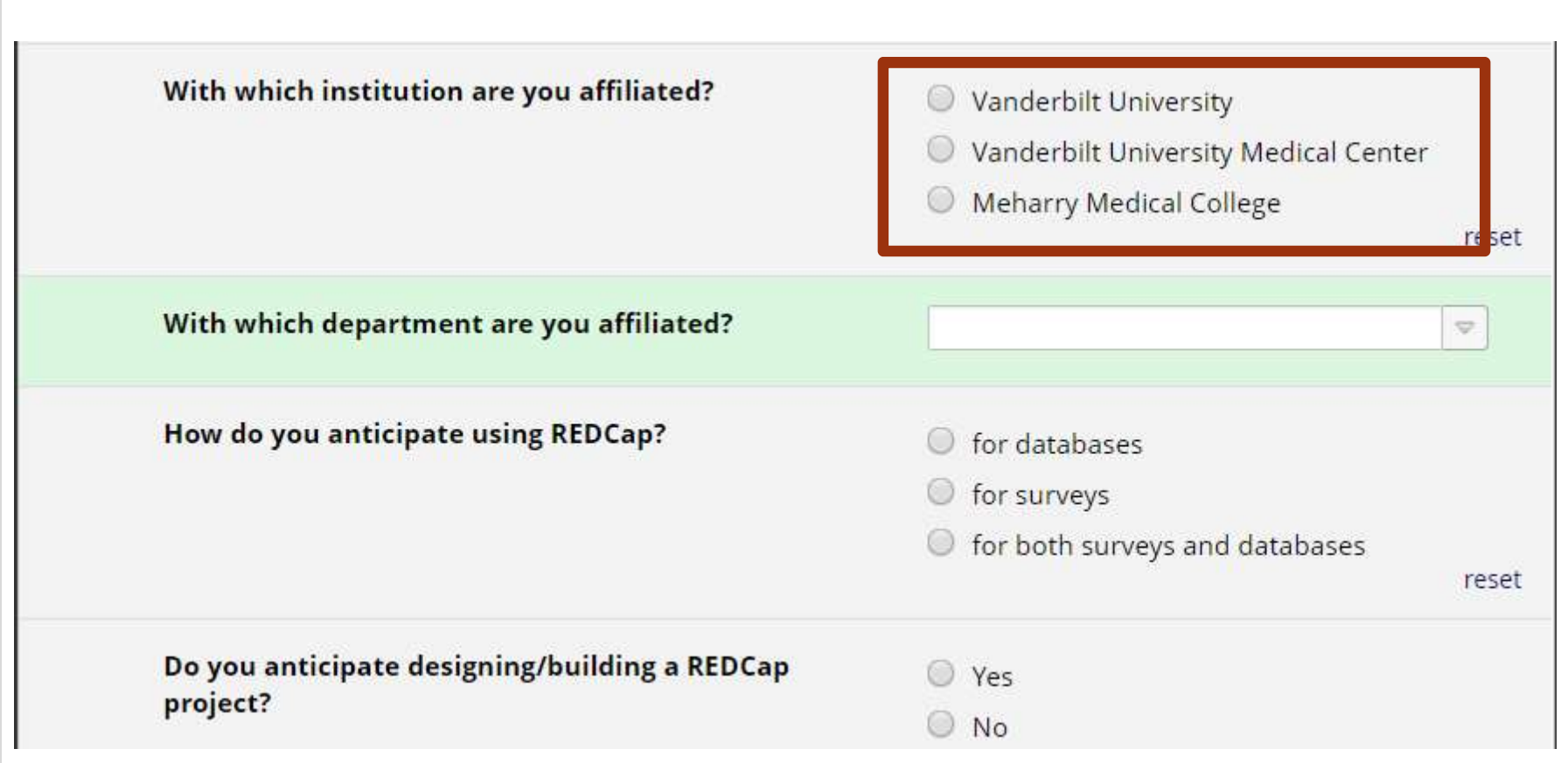

## Drop-down list: Long list of choices

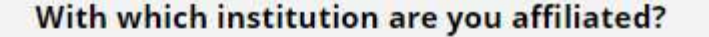

- Vanderbilt University
- Vanderbilt University Medical Center
- **Meharry Medical College**

reset

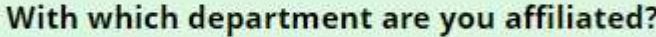

How do you anticipate using REDCap?

Do you anticipate designing/building a REDCap project?

(Some people only enter data into existing projects and are not involved with the design of the project)

Do you anticipate entering data into a REDCap project?

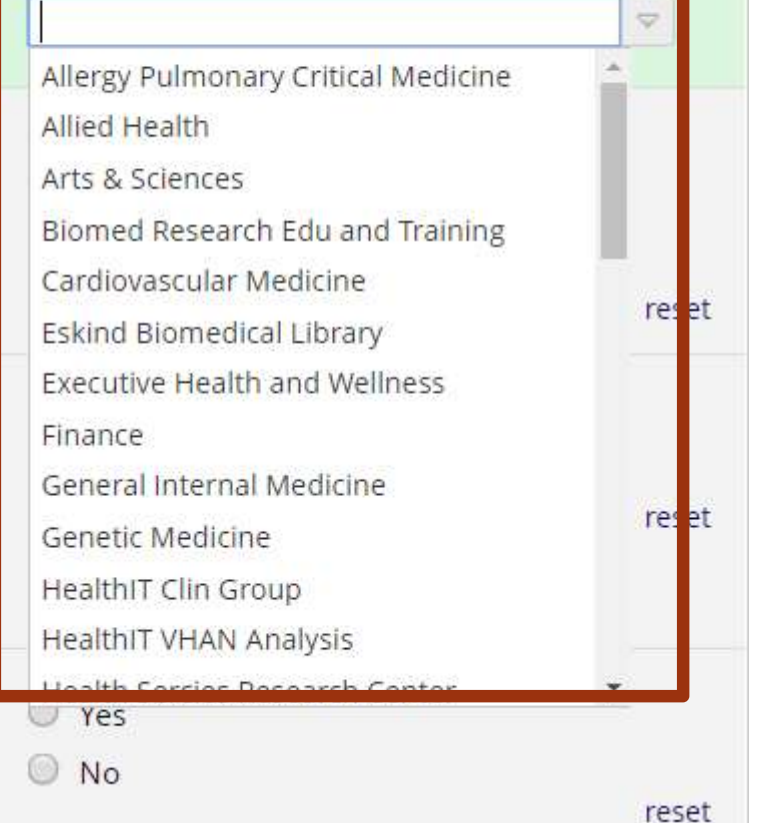

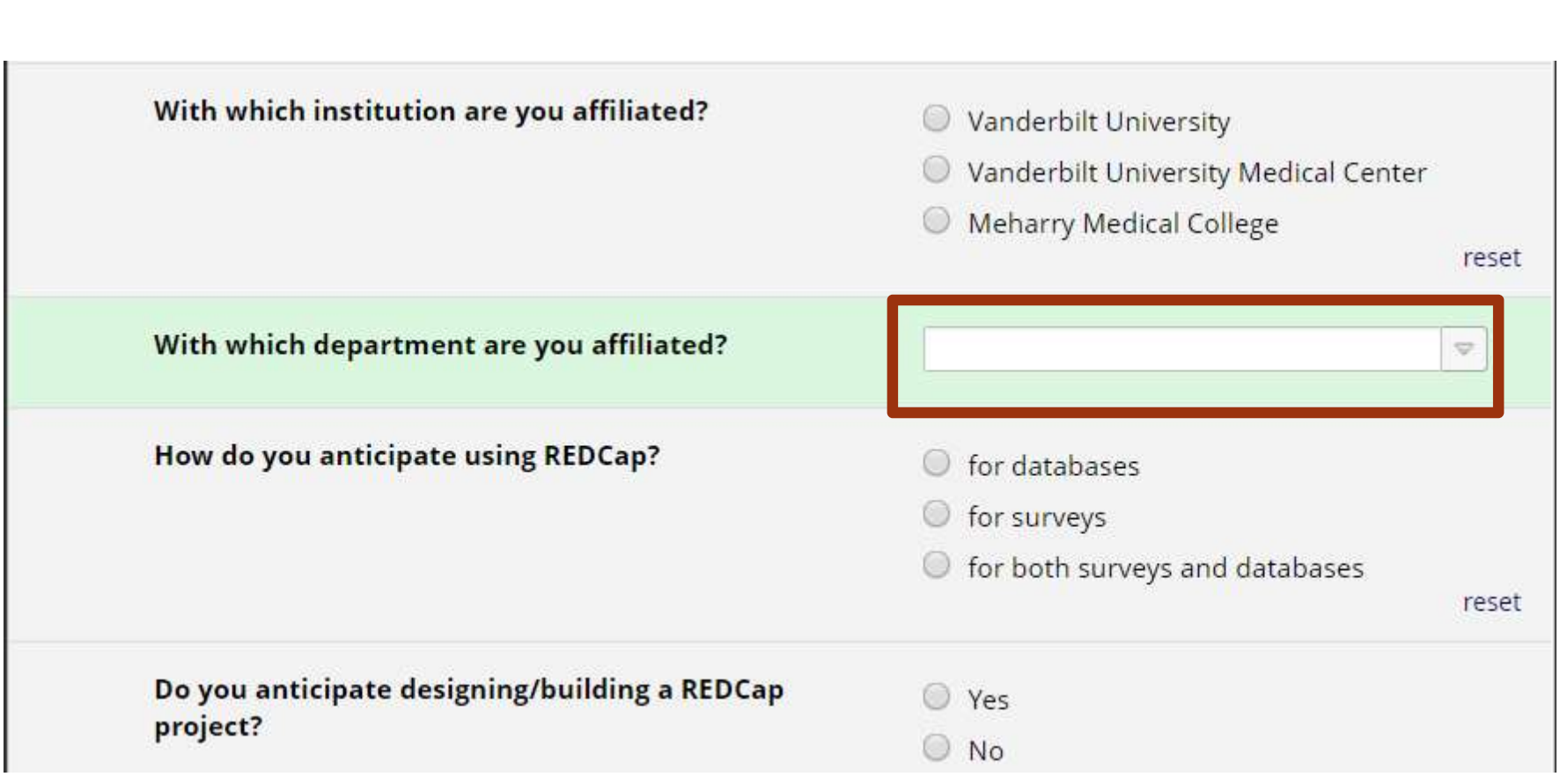

# Checkboxes - to mark<br>more than one choice more than one choice

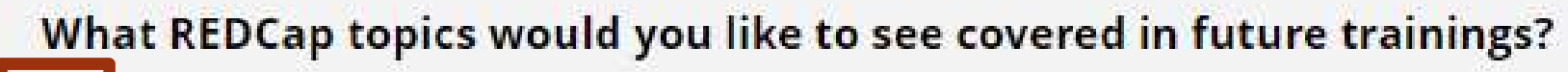

**Action tags** Piping Surveys Data Dictionary - when to use U Using the Data Import Tool O Optional Modules and Customizations Other

## Group questions or provide information

#### **Add New Field**

You may add a new project field to this data collection instrument by completing the fields below and clicking the Save button at the bottom. When you add a new field, it will be added to the form on this page. For an overview of the different field types available, you may view the :3 Field Types video (4 min).

 $\mathbf{x}$ 

**Field Type** 

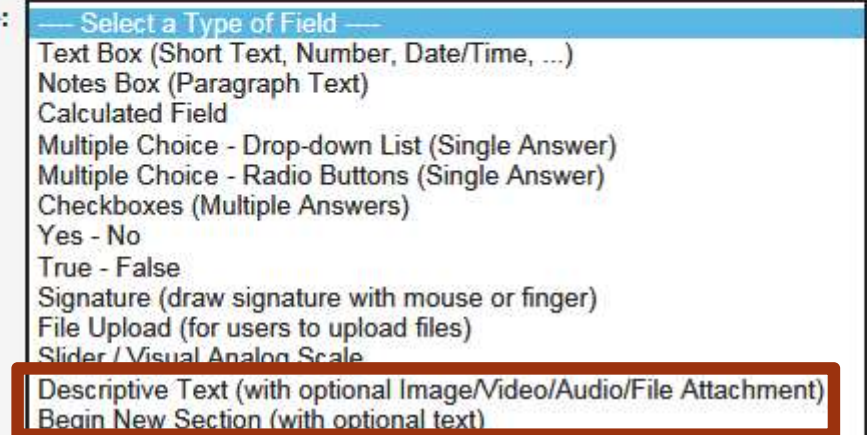

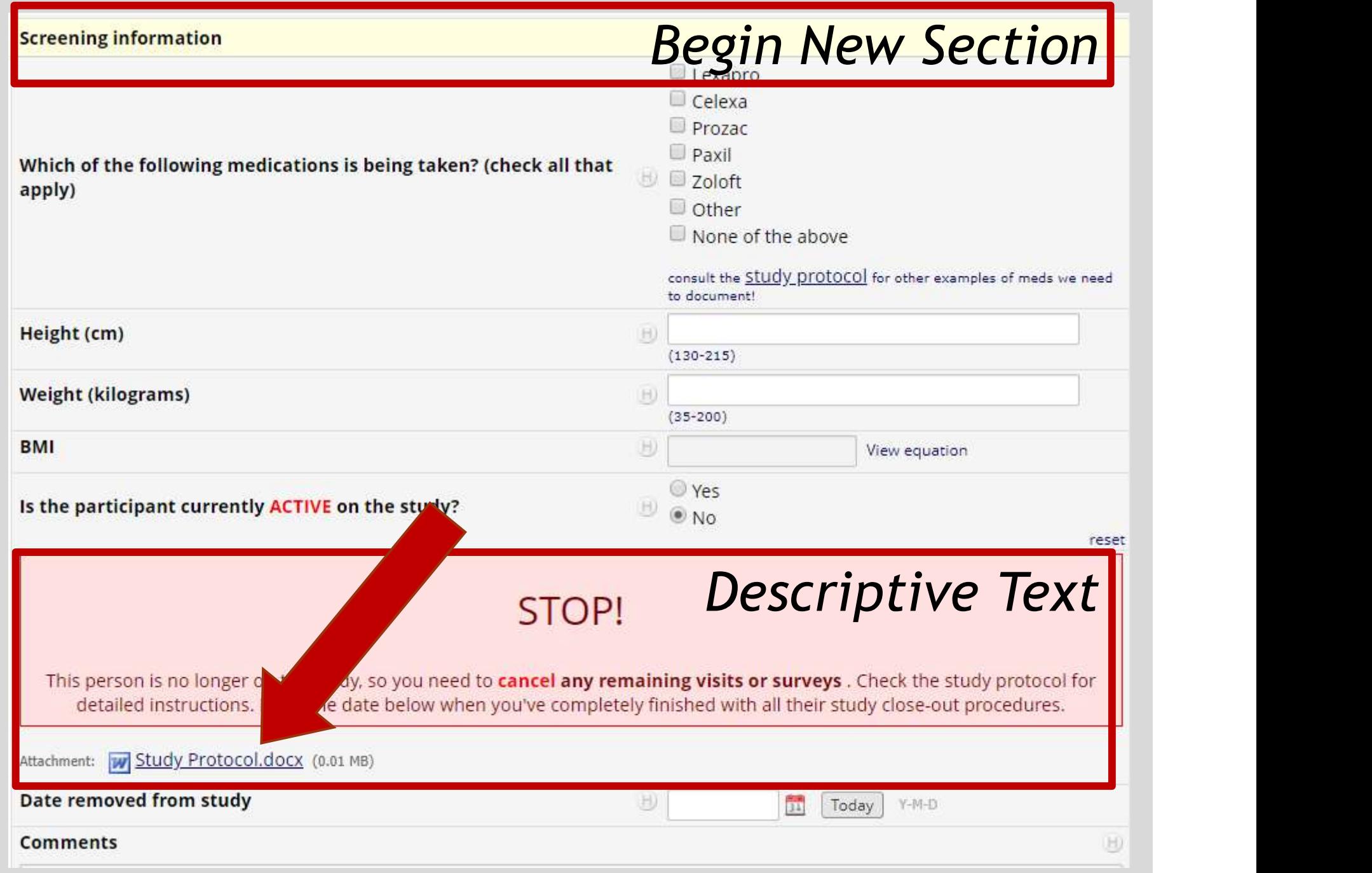

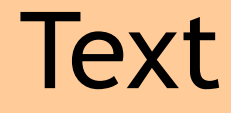

#### **Add New Field**

You may add a new project field to this data collection instrument by completing the fields below and clicking the Save button at the bottom. When you add a new field, it will be added to the form on this page. For an overview of the different field types available, you may view the to Field Types video (4 min).

 $\boldsymbol{\varkappa}$ 

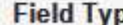

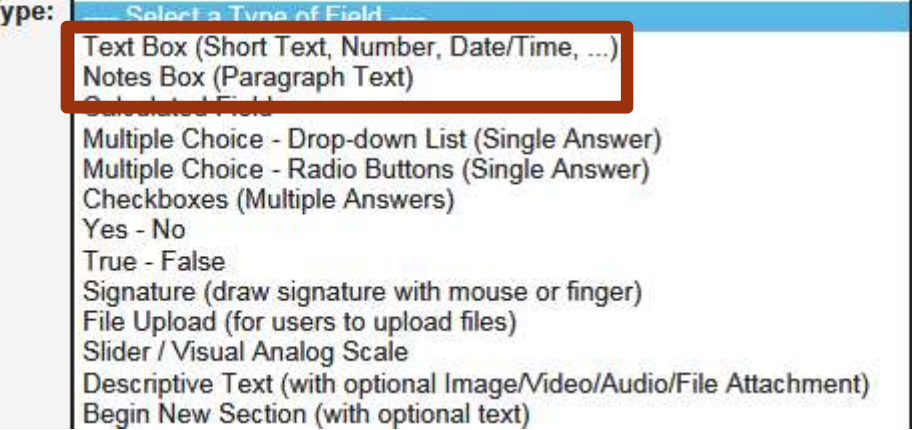

#### Notes - more room

(FÜ)

Expand

Do you have any suggestions for changes to the presentation?

This could be: - the order in which the material was presented -material that could have been omitted -material that should have been presented that wasn't the of the constant

#### Compared to text box...

Do you have any suggestions for changes to the presentation?

#### This could be:

- the order in which the material was presented -material that could have been omitted -material that should have been presented that wasn't -length of the session, etc.

#### Field label = your question

#### **Add New Field**

You may add a new project field to this data collection instrument by completing the fields below and clicking the Save button at the bottom. When you add a new field, it will be added to the form on this page. For an overview of the different field types available, you may view the to Field Types video (4 min).

 $\mathbb{X}$ 

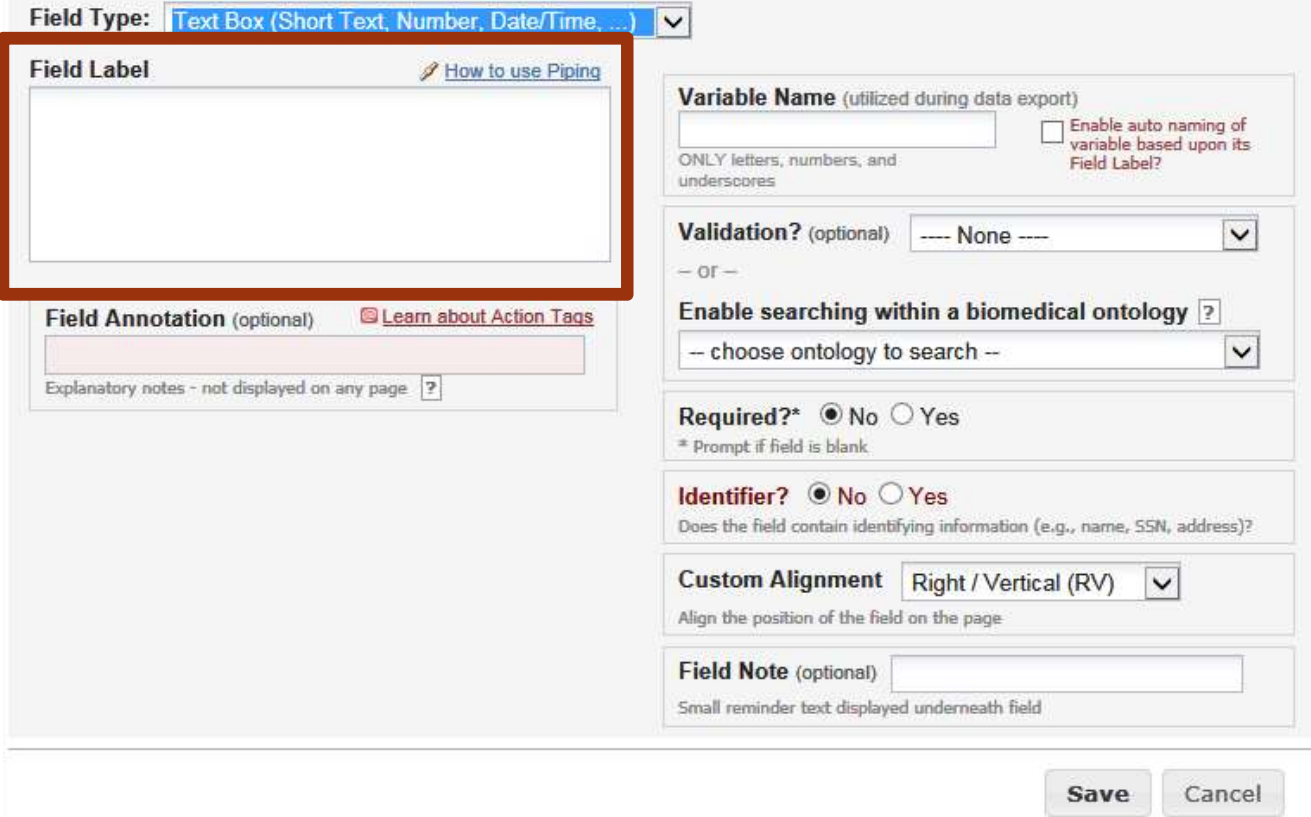

#### **Choices**

 $\mathbf{z}$ 

#### **EQIC FIEID**

You may add a new project field to this data collection instrument by completing the fields below and clicking the Save button at the bottom. When you add a new field, it will be added to the form on this page. For an overview of the different field types available, you may view the to Field Types video (4 min).

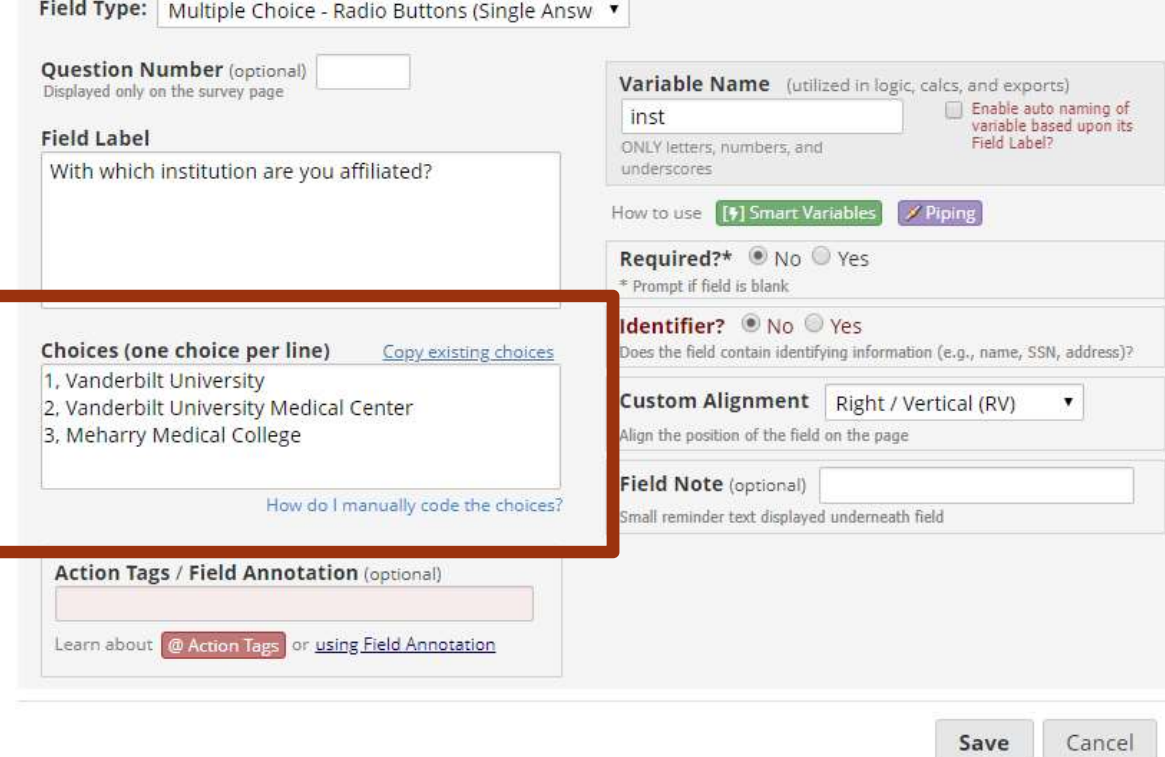

#### Variable Name

#### **Add New Field**

You may add a new project field to this data collection instrument by completing the fields below and clicking the Save button at the bottom. When you add a new field, it will be added to the form on this page. For an overview of the different field types available, you may view the to Field Types video (4 min).

 $\boldsymbol{\varkappa}$ 

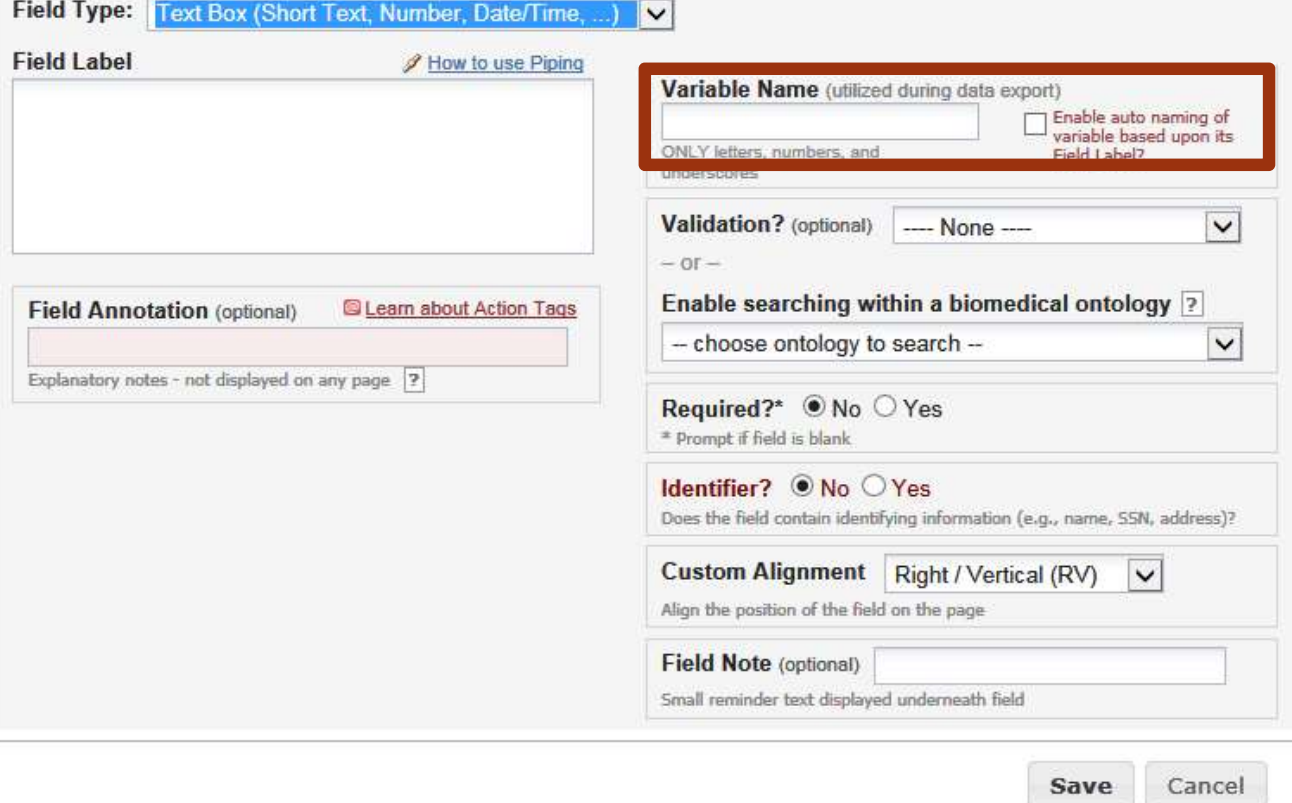

Name Fax number Phone number Email address Account numbers Social Security Number Medical Record Number Health Plan number Certificate/license numbers

…

#### Identifier

#### **Ado**

You may add a new project field to this data collection instrument by completing the fields below and clicking the Save button at the bottom. When you add a new field, it will be added to the form on this page. For an overview of the different field types available, you may view the to Field Types video (4 min).

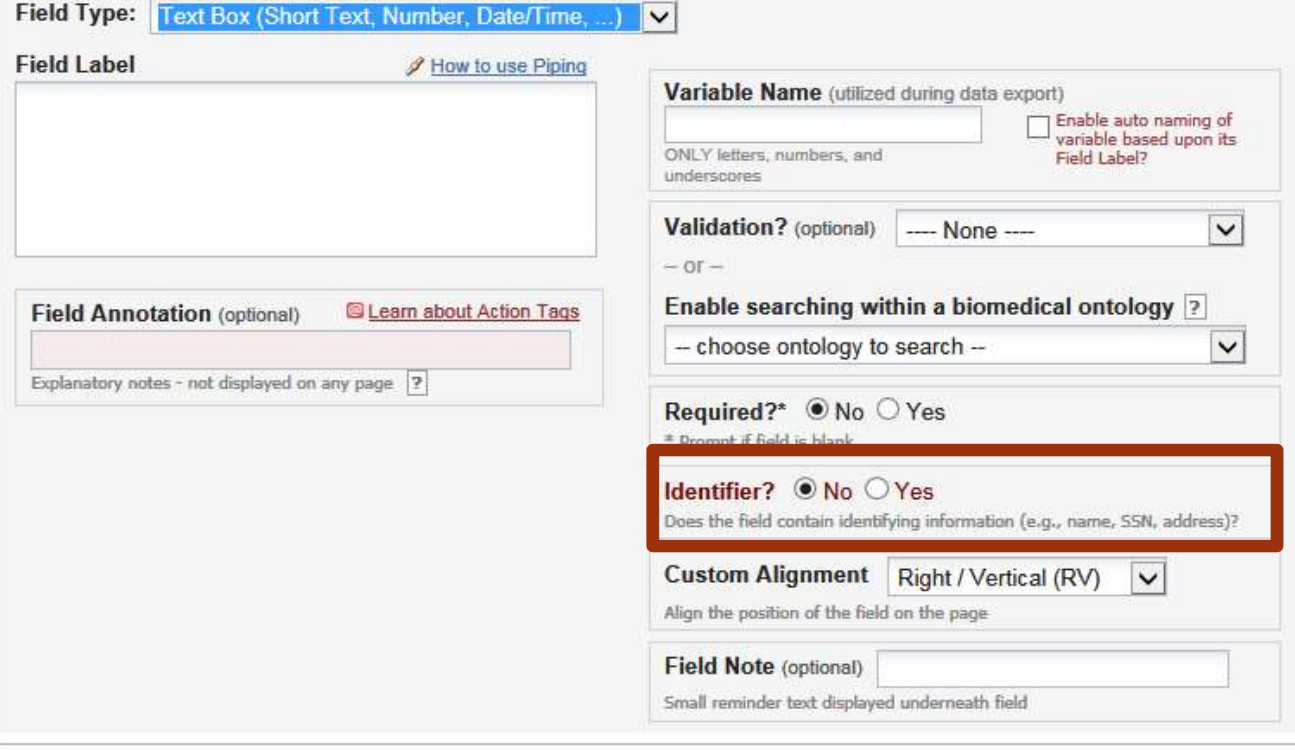

Save Cancel  $\boldsymbol{\varkappa}$
## Edit/Copy/Move/Delete fields

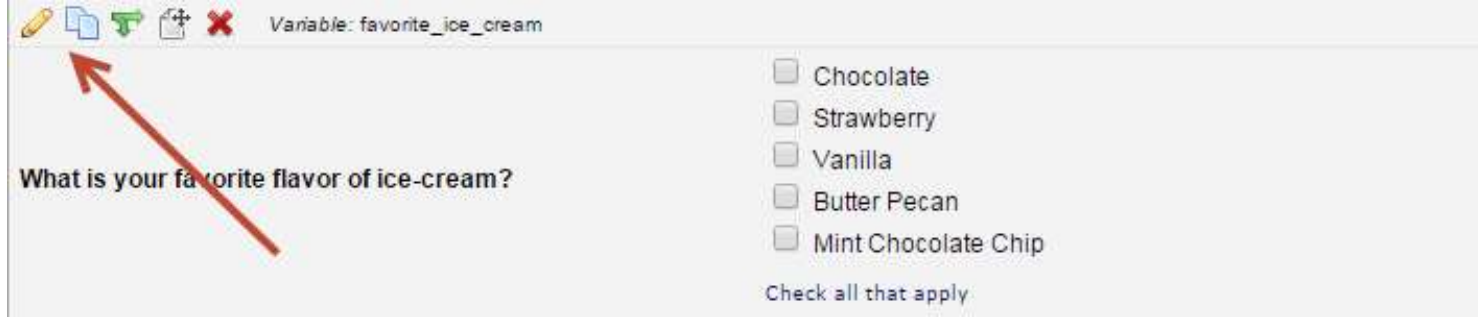

## Branching Logic

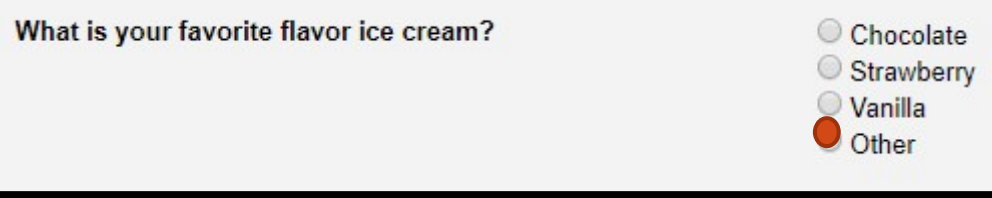

Please specify:

## **Branching Logic Builder**

## Add/Edit Branching Logic

Branching Logic may be employed when fields/questions need to be hidden under certain conditions. If branching logic is defined, the field will only be visible if the conditions provided are true (i.e. show the field only if...). You may specify those conditions in the text box below for the Advanced Branching Logic Syntax or by choosing the Drag-N-Drop Logic Builder method, which allows you to build your logic in a much easier fashion by simply dragging over the options you want. You may switch back and forth between each method if you wish, but please be aware that since the advanced logic allows for greater complexity, it may not be able to be switched over to the Drag-N-Drop method if it becomes too complex.

Choose method below for the following field: otherflavor - Please specify:

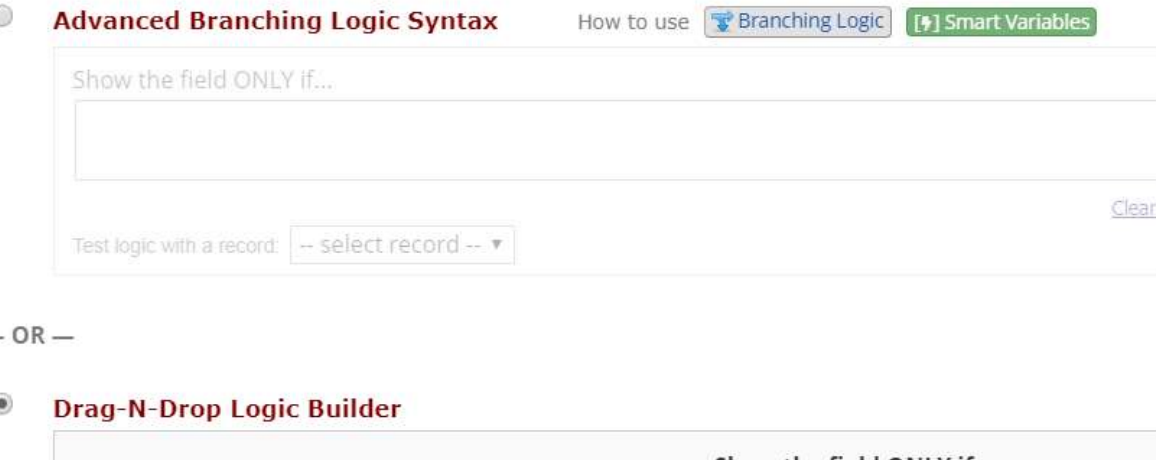

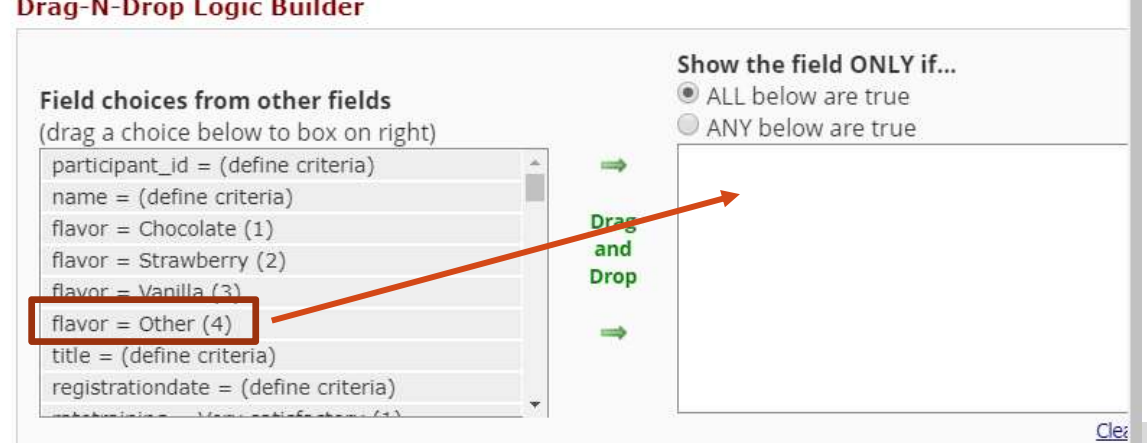

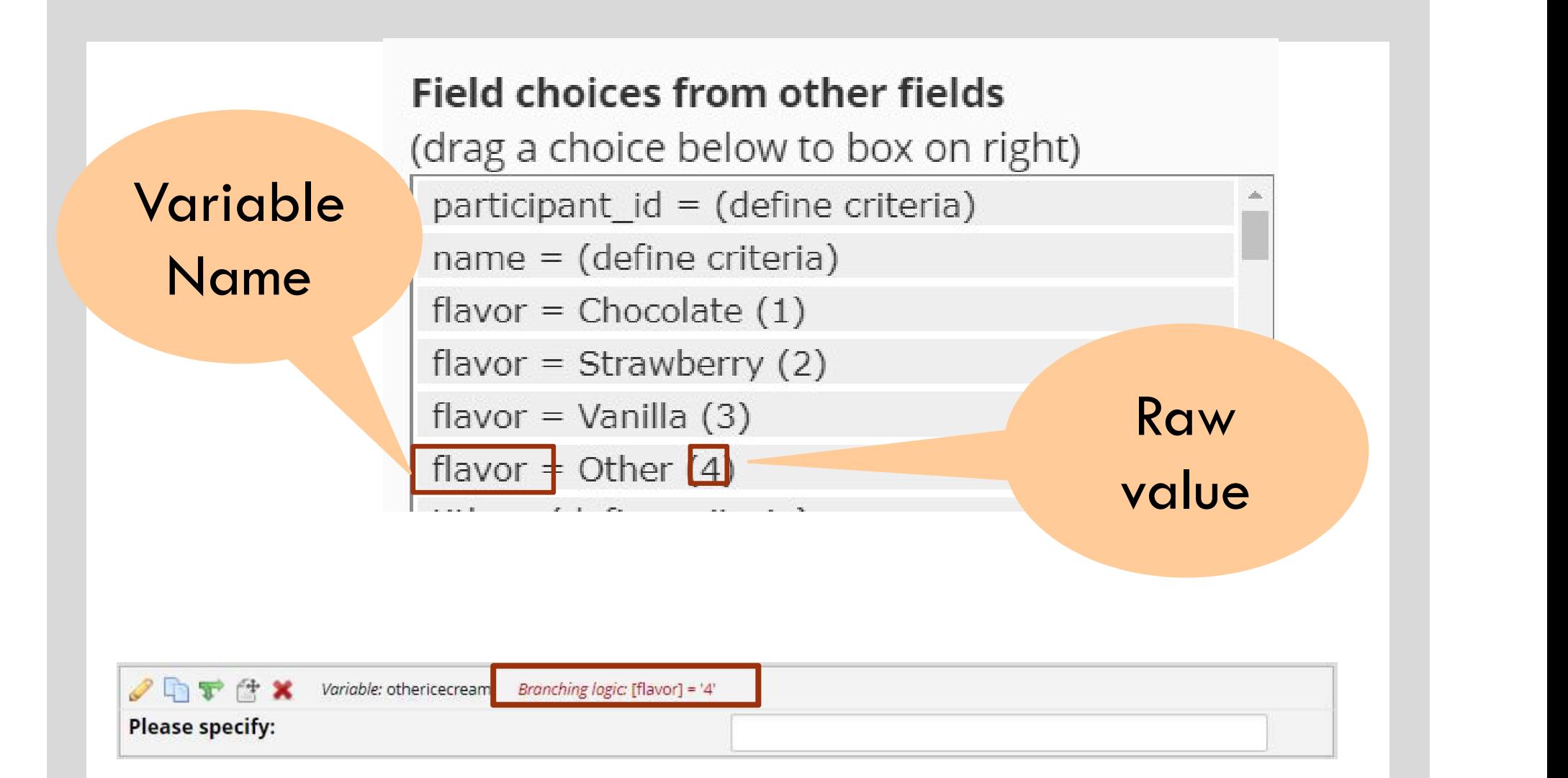